# ADITUS – Reader: Digitale Tools und Datenbanken für die Altertumswissenschaften

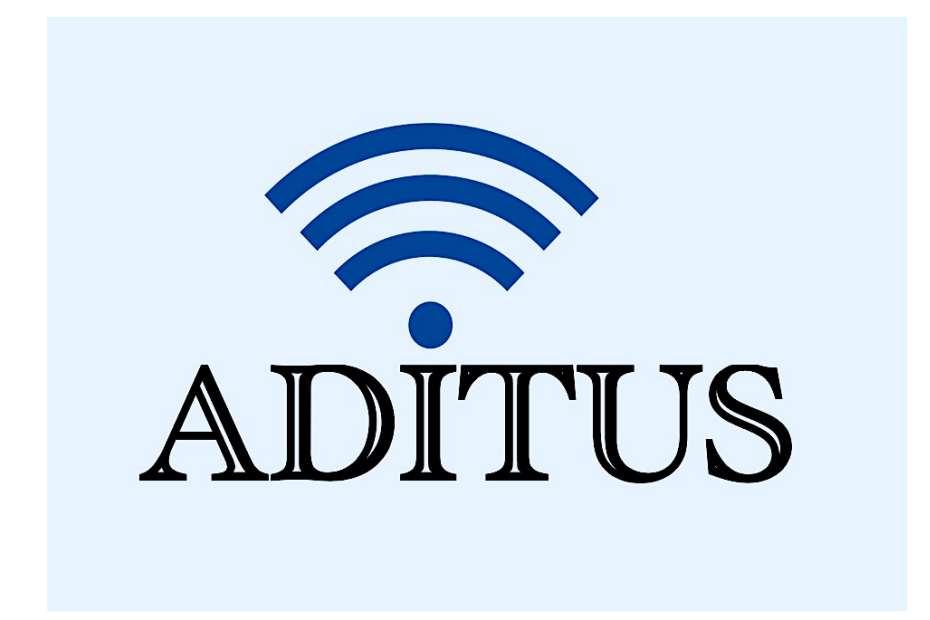

Der vorliegende Reader ist im Rahmen des ADITUS-Projekts ADITUS (Altertumswissenschaftliche Digitale Tutorientools für Studierende) unter der Leitung von Prof. Dr. Nicola Hömke und Dr. Simone Finkmann am Heinrich Schliemann-Institut für Altertumswissenschaften erarbeitet worden und soll Studierenden einen schnellen Überblick über hilfreiche digitale Tools und Datenbanken für die Altertumskunde geben und den Einstieg in die Nutzung erleichtern. Es handelt sich um eine kleine Auswahl der verfügbaren digitalen Tools, die keinen Anspruch auf Vollständigkeit erhebt und kontinuierlich erweitert werden soll. Für Tools und Methoden zur digitalen Textanalyse wurde bewusst auf eine Darstellung der Programme verzichtet, die bereits ausführlich von der forTEXT-Projektgruppe beschrieben wurden.

# Mitwirkende:

- Merle Kallet: Tutorin, WS 2021/2022
- Jonas Rosenow: Tutor, WS 2021/2022
- Clara Harboth: studentische Hilfskraft und Tutorin, WS 2021/2022
- Sontje Ladwig: studentische Hilfskraft und Tutorin, SoSe 2022

# L'Année Philologique

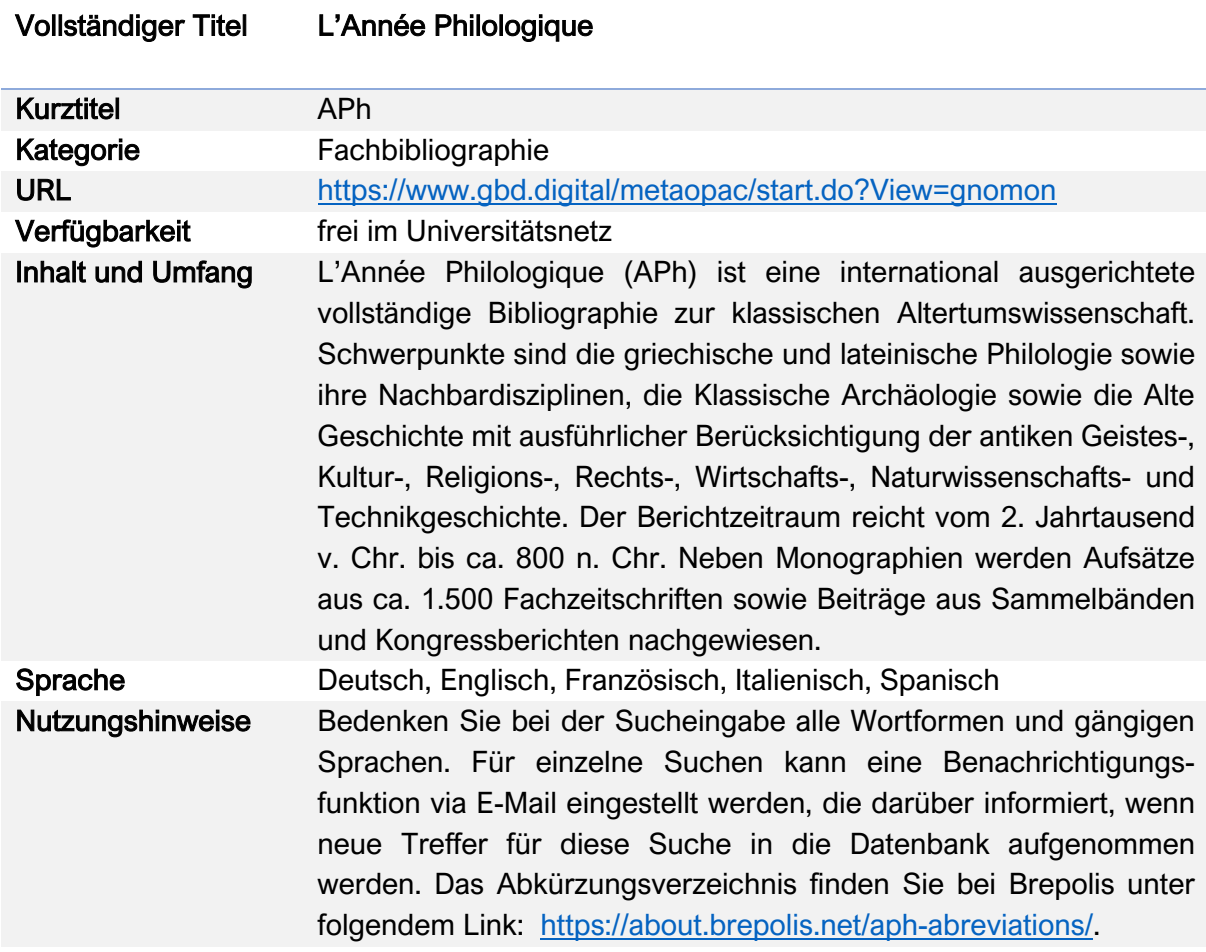

#### Nutzungsanleitung:

# a) Zugang zur L'Année

#### Schritt 1:

Gehen Sie auf die Website der Universitätsbibliothek Rostock (https://www.ub.uni-rostock.de) und loggen Sie sich in das Universitätsnetz ein. Wählen Sie bei der Suchfunktion den Reiter "Datenbanken" aus. Suchen Sie nach "L'Année" (die Eingabe ohne Sonderzeichen ist ebenfalls ausreichend).

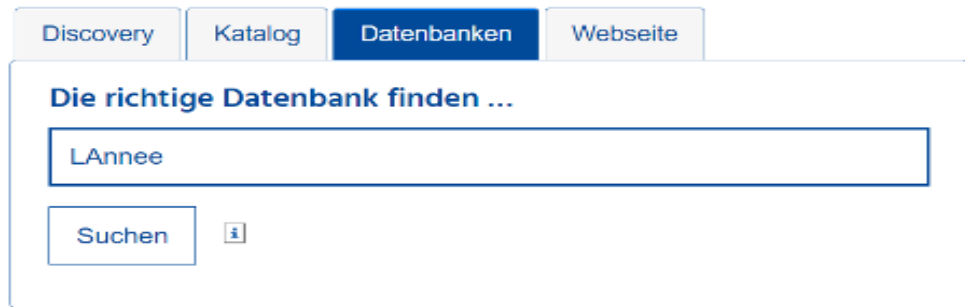

# Schritt 2:

Wählen Sie aus der Liste der elektronischen Datenbanken die "Année Philologique" aus.

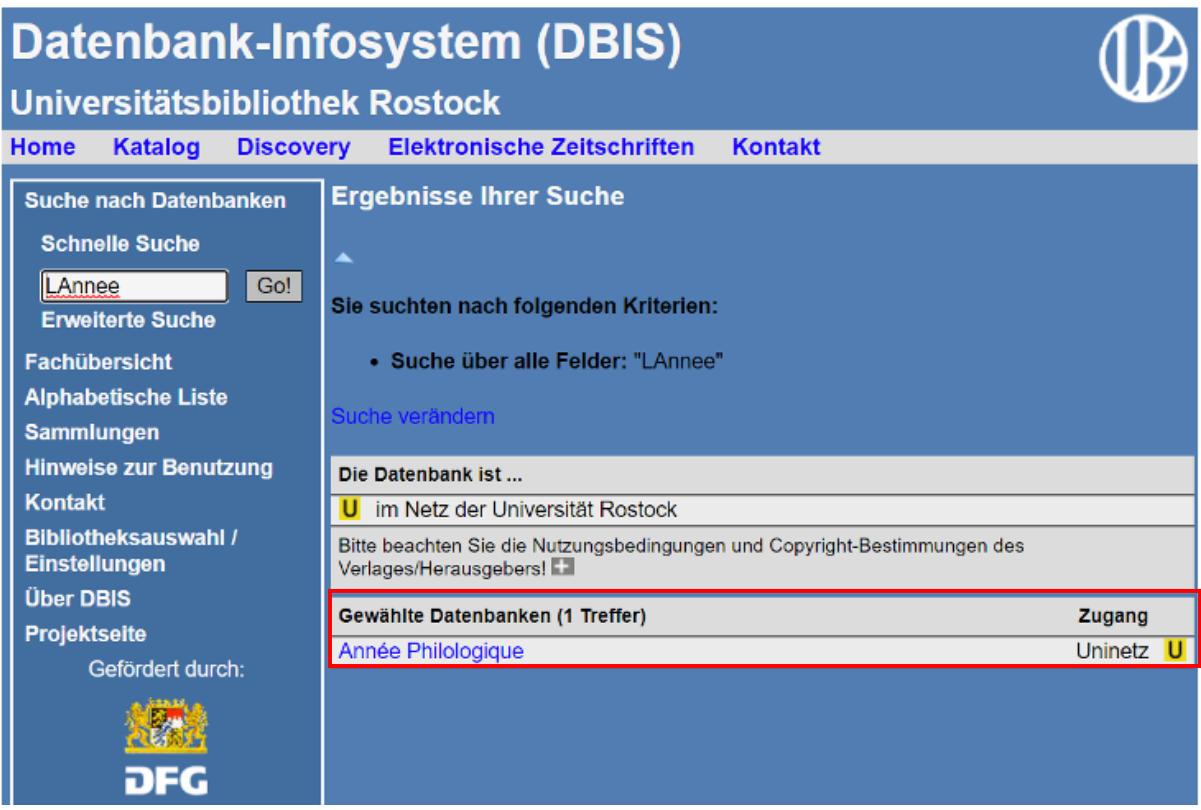

Sie werden anschließend zur Detailansicht weitergeleitet. Klicken Sie dort auf den Link unter "Recherche starten".

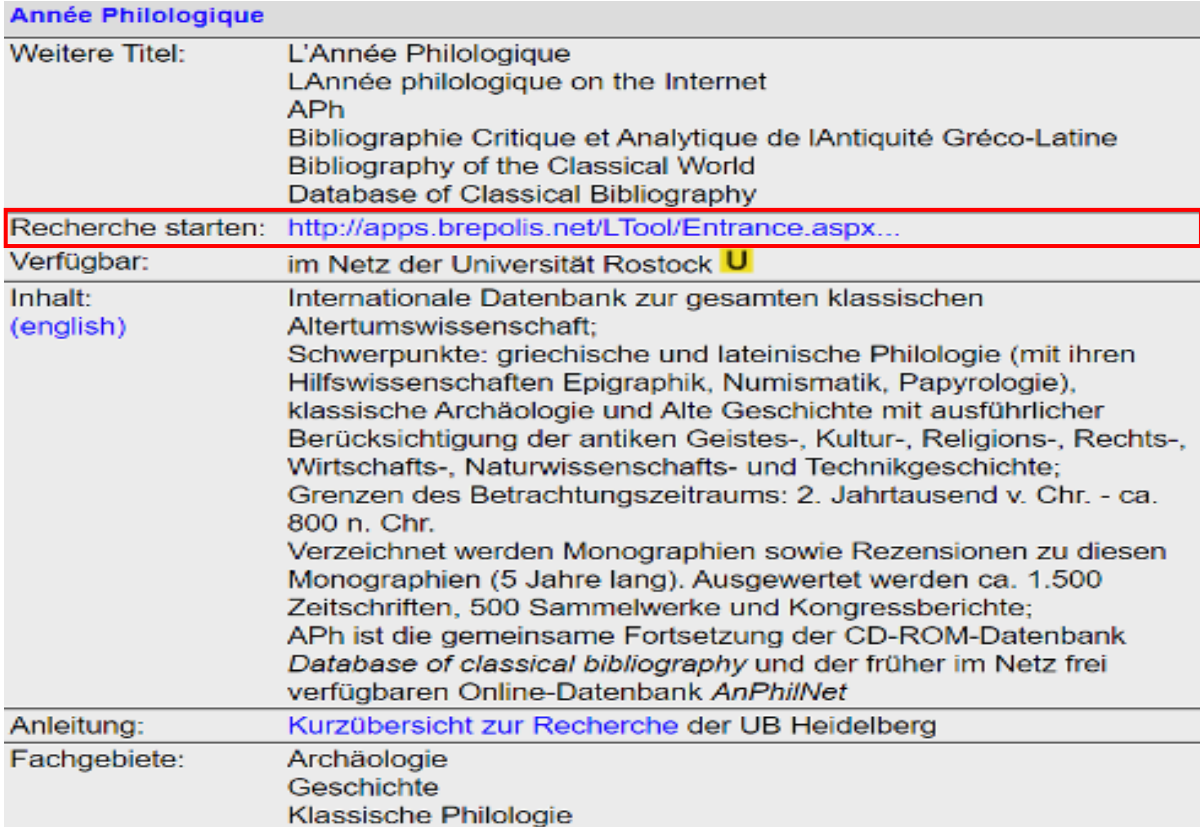

# b) Die bibliographische Suche über L'Année philologique

### I) Einfache Suche

#### Schritt 1:

Auf der Startseite der L'Année finden Sie am oberen Seitenrand die Spracheinstellungen und unter dem Reiter "Suche" die Eingabemaske für die "Einfache Suche".

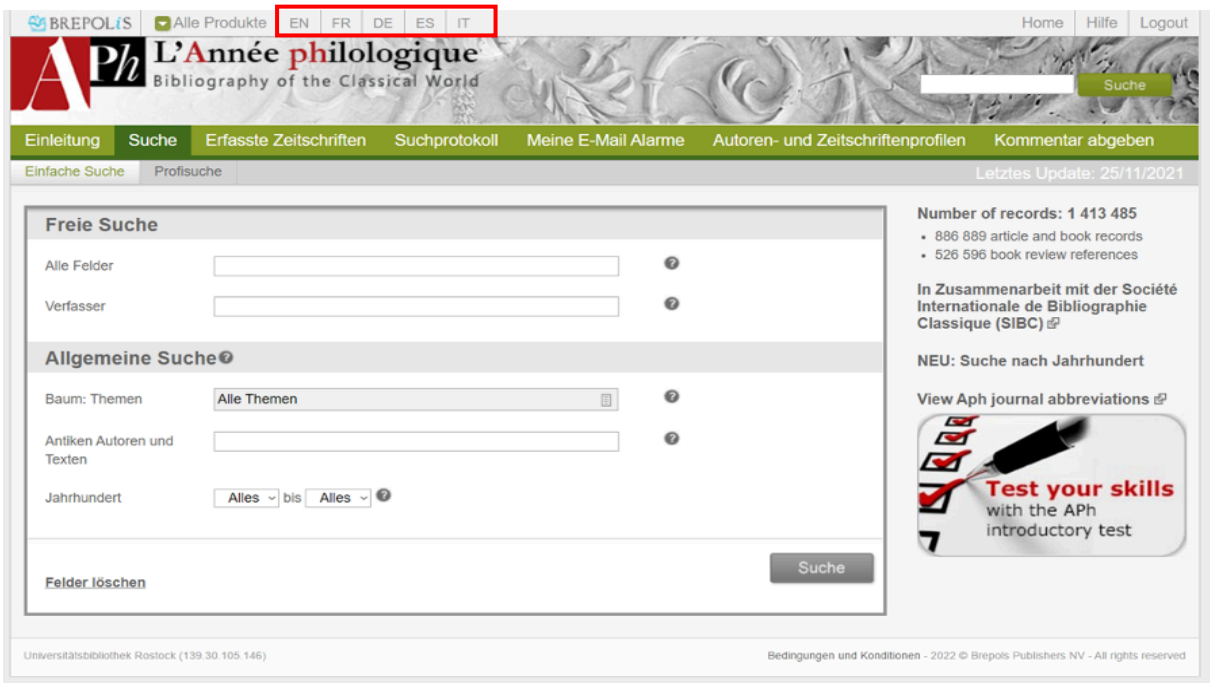

Es stehen Ihnen zwei Suchvarianten zur Verfügung, die Sie sowohl einzeln als auch in Verbindung nutzen können: die "Freie Suche" und die "Allgemeine Suche". Beachten Sie, dass bei der Nutzung mehrerer Suchfelder hier eine "Und"-Verknüpfung voreingestellt ist. Bei der "Freien Suche" haben Sie die Möglichkeit, im Suchfeld "Alle Felder" eigene Stichwörter einzugeben. Setzen Sie Phrasen dabei in Anführungszeichen.

Bei der Wahl Ihrer Suchbegriffe sollten Sie darauf achten, diese möglichst kurz und prägnant zu halten. Um gleichzeitig eine möglichst umfassende Suche durchzuführen, ist es ratsam, dabei alle Schreibweisen und Variationen des Begriffs sowie dessen Bedeutung in den Ihnen gängigen Sprachen zu notieren. Nutzen Sie dafür Platzhalter (? für ein einzelnes Zeichen, \* für eine unbestimmte Anzahl an Zeichen) und die Booleschen Operatoren (AND, OR, NOT). Platzhalter und Boolesche Operatoren können Sie bei L'Année prinzipiell in jedem Feld verwenden, in welchem Sie selbstständig Begriffe eintragen können!

#### Bsp.: Suche nach dem Stichwort "Brief"

- Suchen Sie nach weiteren Ausdrücken für Brief: z.B. Epistel, Letter und Epistulae.
- Nutzen Sie Platzhalter, um gleichzeitig nach der Singular- und Pluralform der Begriffe zu suchen.
- Verknüpfen Sie die Begriffe mit "OR": Brief\* OR Epistel\* OR Letter\* OR Epistulae.

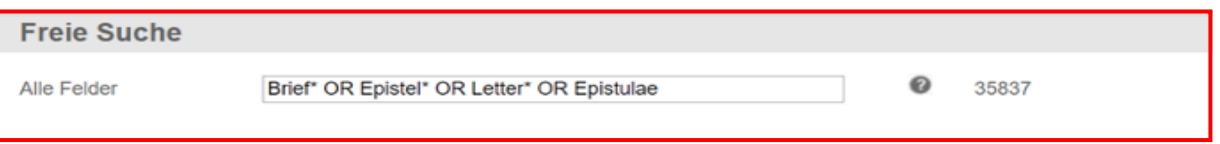

#### Schritt 3:

Die "Freie Suche" enthält zudem das Feld "Verfasser". Gemeint sind damit die modernen Autoren der in der L'Année philologique verzeichneten Literatur. Bei der Eingabe schlägt Ihnen das System automatisch Personen vor. Achten Sie hierbei darauf, zunächst den Nachnamen des gewünschten Autors einzugeben.

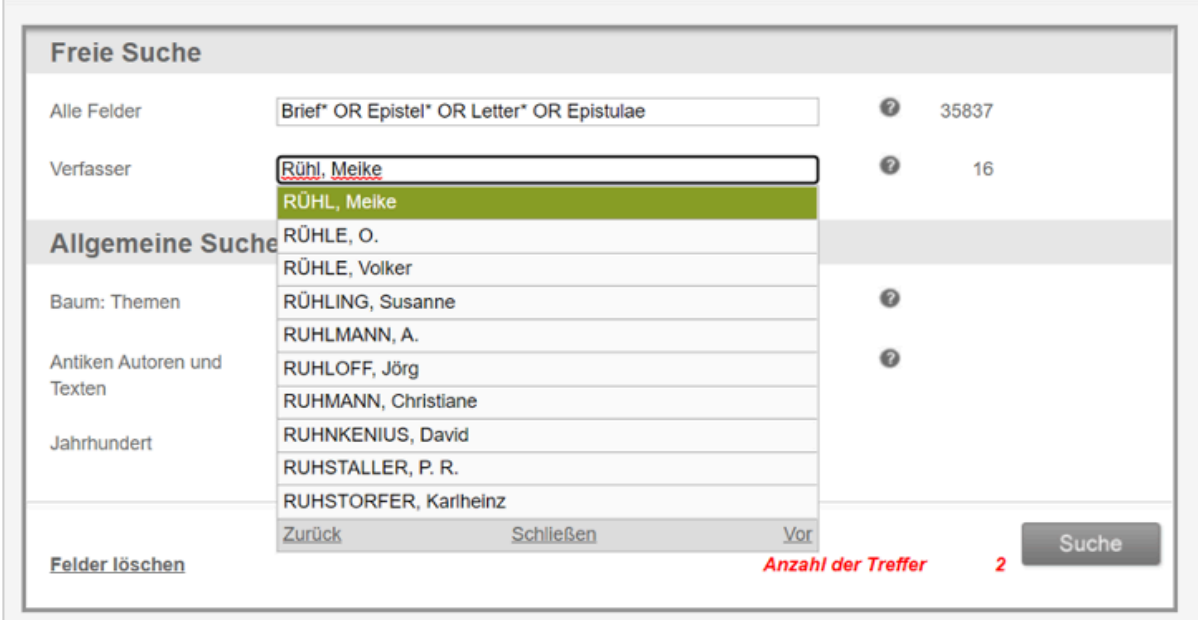

#### Schritt 4:

**Contract** 

Darunter folgt die "Allgemeine Suche". Diese ermöglicht eine thematische Suche über standardisierte Kategorien und Fachdisziplinen. Dafür steht Ihnen der Themenbaum – eine hierarchisch geordnete Liste an Schlagwörtern – zur Verfügung. Klicken Sie dabei auf die einzelnen Einträge selbst, um zur nächsten Ebene zu gelangen, und auf das danebenstehende Kästchen, um einen Begriff auszuwählen. Sie können hierbei auch mehrere Begriffe auswählen. Wählen Sie im Anschluss "Einfügen/ Schließen", um Ihre Auswahl zu speichern.

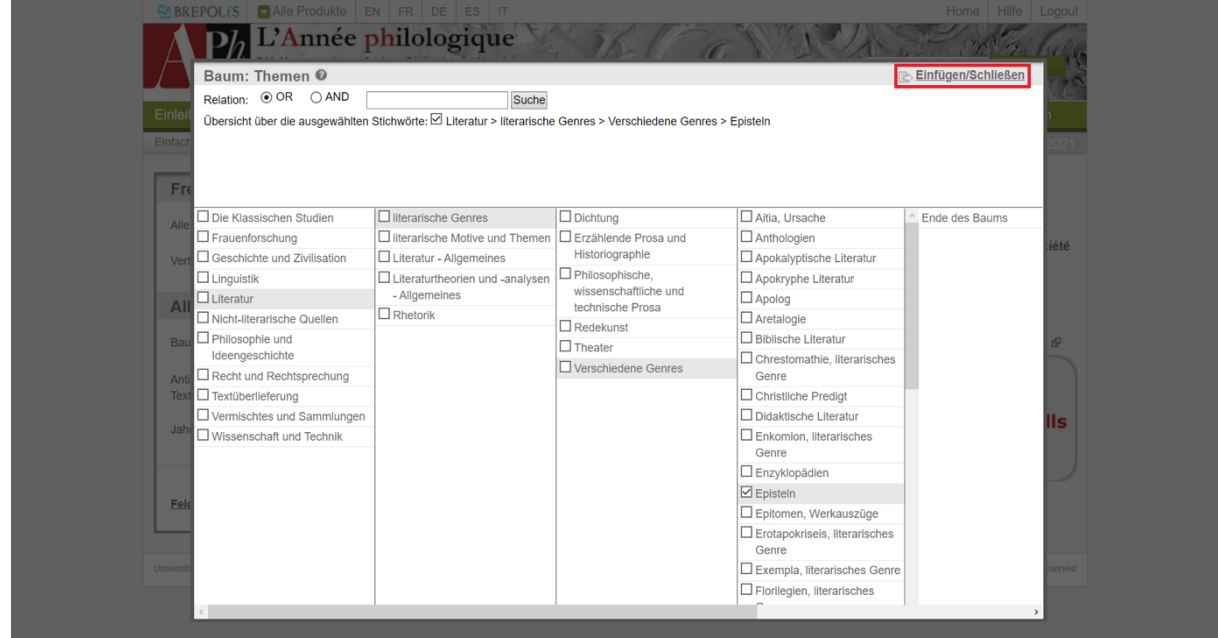

Um bestimmte Schlagwörter im Themenbaum zu finden, können Sie aber auch die Suchfunktion nutzen.

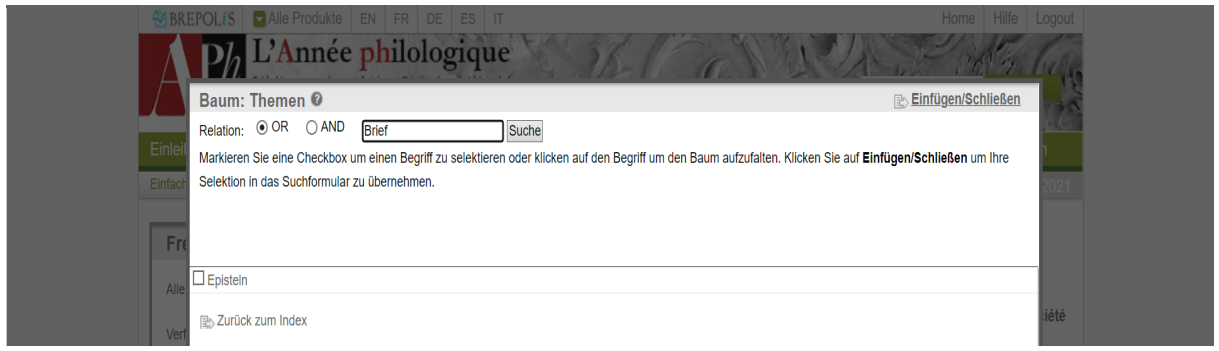

#### Schritt 5:

Daneben enthält die "Allgemeine Suche" die Felder "Antike Autoren und Texte" und "Jahrhundert". Auch bei "Antike Autoren und Texte" zeigt Ihnen das System bei der Eingabe automatisch alle passenden verschlagworteten Autor\*innen an. Dabei wird jeweils die latinisierte Schreibweise berücksichtigt. Sie können entweder alle Texte, die den jeweiligen Autor betreffen, wählen oder nur bestimmte Arten von Publikationen.

Dazu gehören:

- Études Studien
- Outils Hilfsmittel
- Réception et survie Rezeption und Nachleben
- Textes Textausgaben, Kommentare und Übersetzungen zu den Werken des Autors
- Imitatores, Commentatores, Traductores: Nachahmer, Kommentatoren, Übersetzer

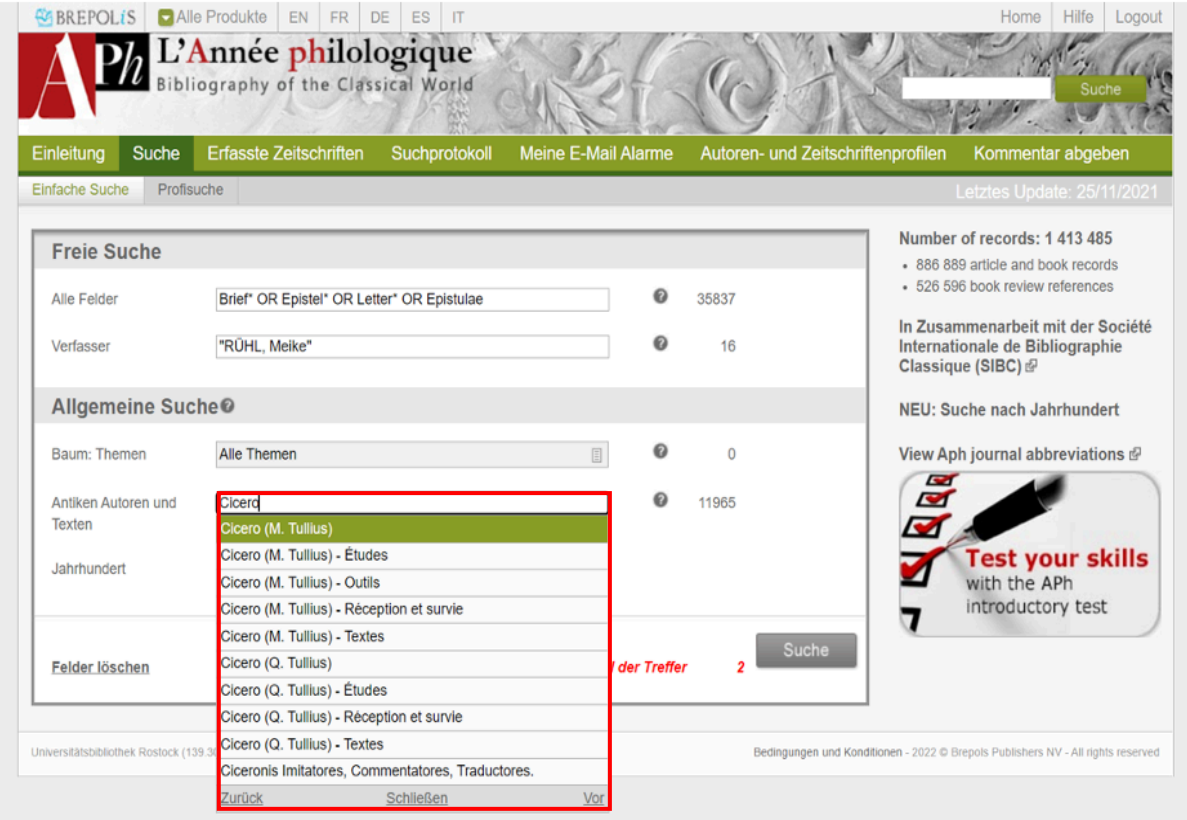

#### Schritt 6:

L'Année gibt die Anzahl der zu Ihrer Eingabe passenden Treffer hinter jedem Eingabefeld an. Unten wird zudem die "Anzahl der Treffer", die sich aus allen Ihren Eingaben ergibt, berechnet. Nutzen Sie diese Information bei der Erstellung Ihrer Suche und passen Sie Ihre Eingaben – sollten Sie zu viele oder zu wenige Treffer erhalten – gegebenenfalls an. So können Sie z.B. leicht testen, ob sich jeweils eher eine Suche über "Alle Felder" oder über den Themenbaum lohnt.

Da bei der Suche über "Alle Felder" alle Informationen in der bibliographischen Beschreibung durchsucht werden, erhalten Sie hier i.d.R. eine größere Trefferanzahl. Dabei erhalten Sie auch Treffer, die inhaltlich nicht zu Ihrem Thema passen, bei denen die gesuchte Form aber in irgendeiner Weise in der bibliographischen Beischreibung vorkommt.

Dies ist bei der Suche über den Themenbaum auszuschließen. Der Nachteil dieser Suche besteht darin, dass nicht alle Titel unbedingt umfassend verschlagwortet sind und Ihnen daher möglicherweise nicht alle passenden Titel angezeigt werden. Besonders in Kombination mit der Suche über "Alle Felder" minimiert der Themenbaum die Trefferanzahl so oft stark. Probieren Sie daher stets die verschiedenen Eingabemöglichkeiten aus und entscheiden Sie situationsbedingt, welche Suche Sie nutzen wollen.

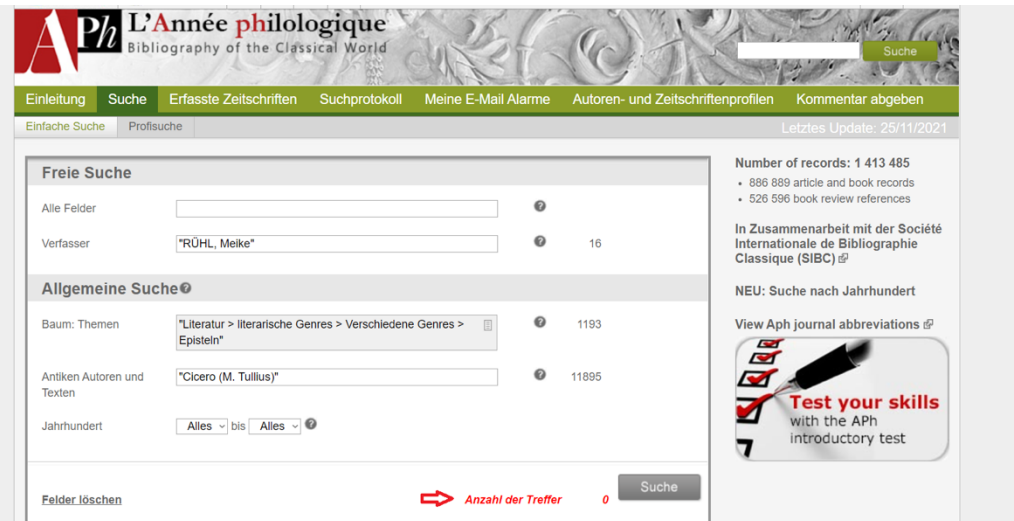

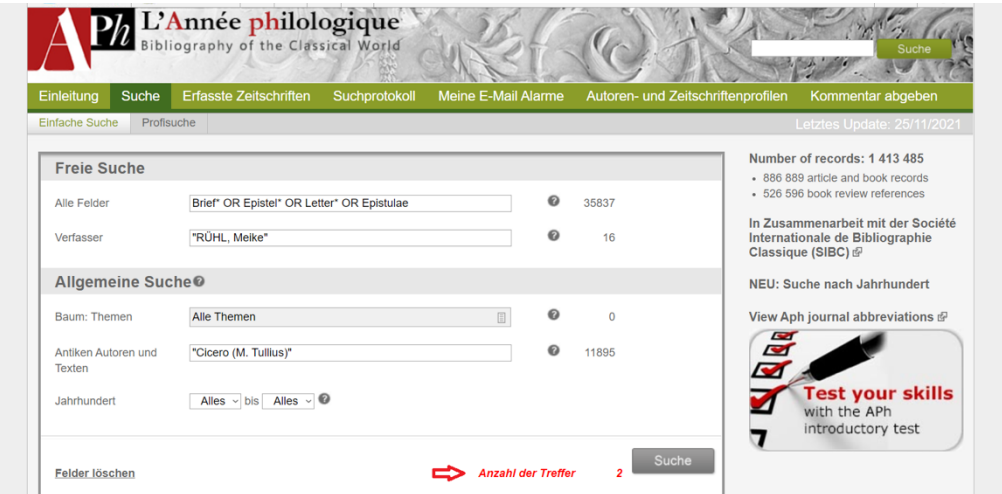

#### Schritt 7:

Klicken Sie im Anschluss auf "Suche", um zur Ergebnisliste zu gelangen. Wenn Sie Ihre Suche danach noch einmal überarbeiten wollen, klicken Sie auf "Suche verfeinern".

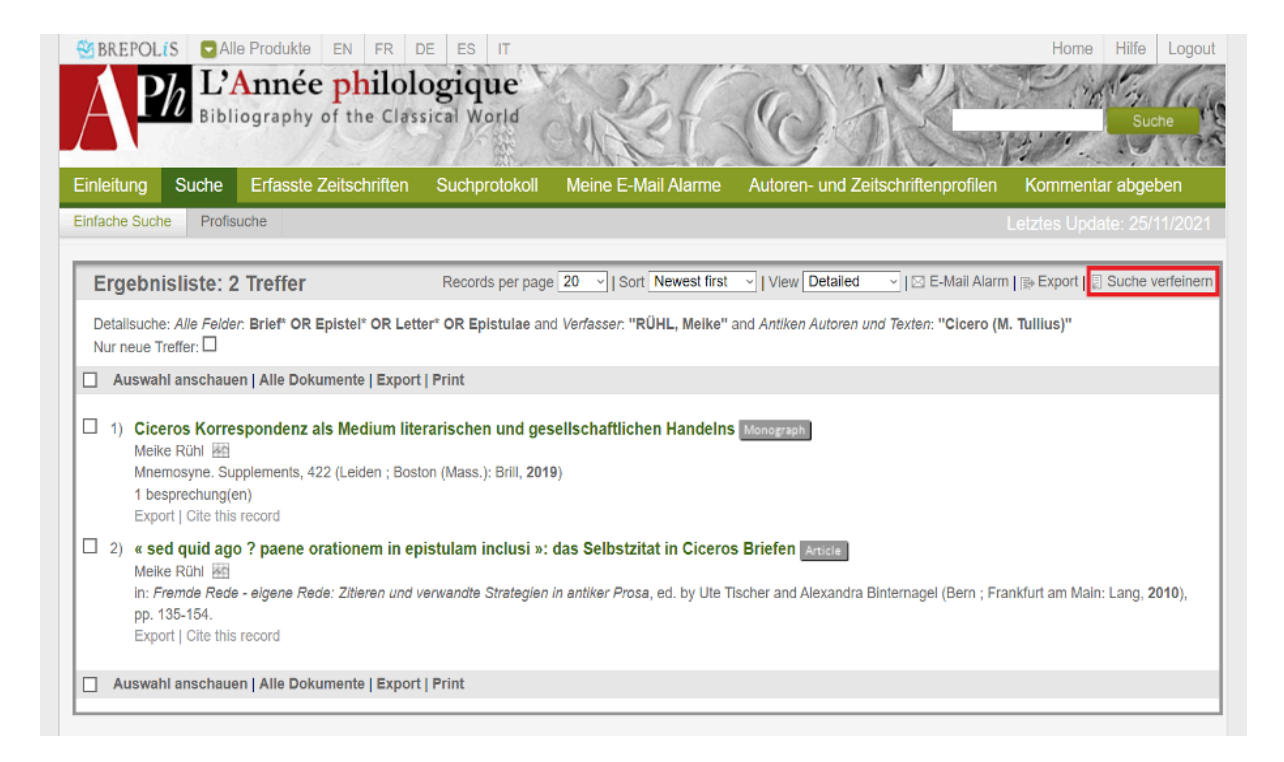

#### II) Profisuche

#### Schritt 1:

Aufgrund des großen Umfangs der bei L'Année verzeichneten Literatur ist es meist ratsamer, mit Hilfe der "Profisuche" statt mit der "Einfachen Suche" zu arbeiten. Die "Profisuche" enthält zusätzlich die Bereiche "Bibliographische Suche" und "Spezielle Suche". Durch diese weiteren Eingabefelder können Sie Ihre Suche deutlich spezifischer definieren. Dabei können Sie hier im Gegensatz zu der "Einfachen Suche" bei jedem Feld selbst einstellen, mit welchem Booleschen Operator sie es verknüpfen wollen.

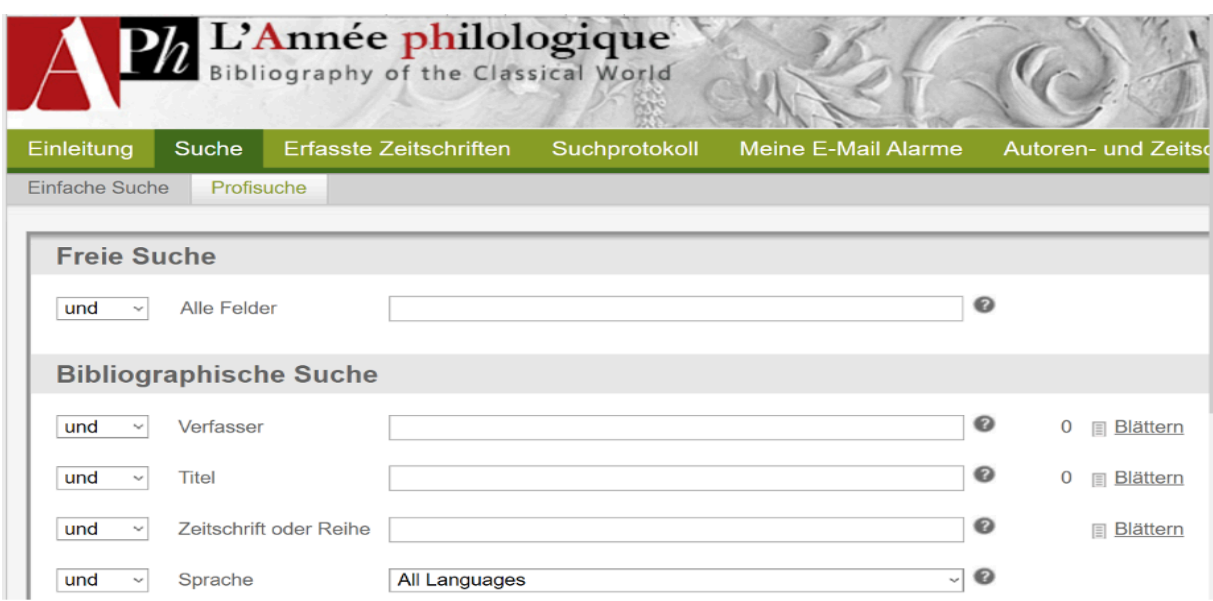

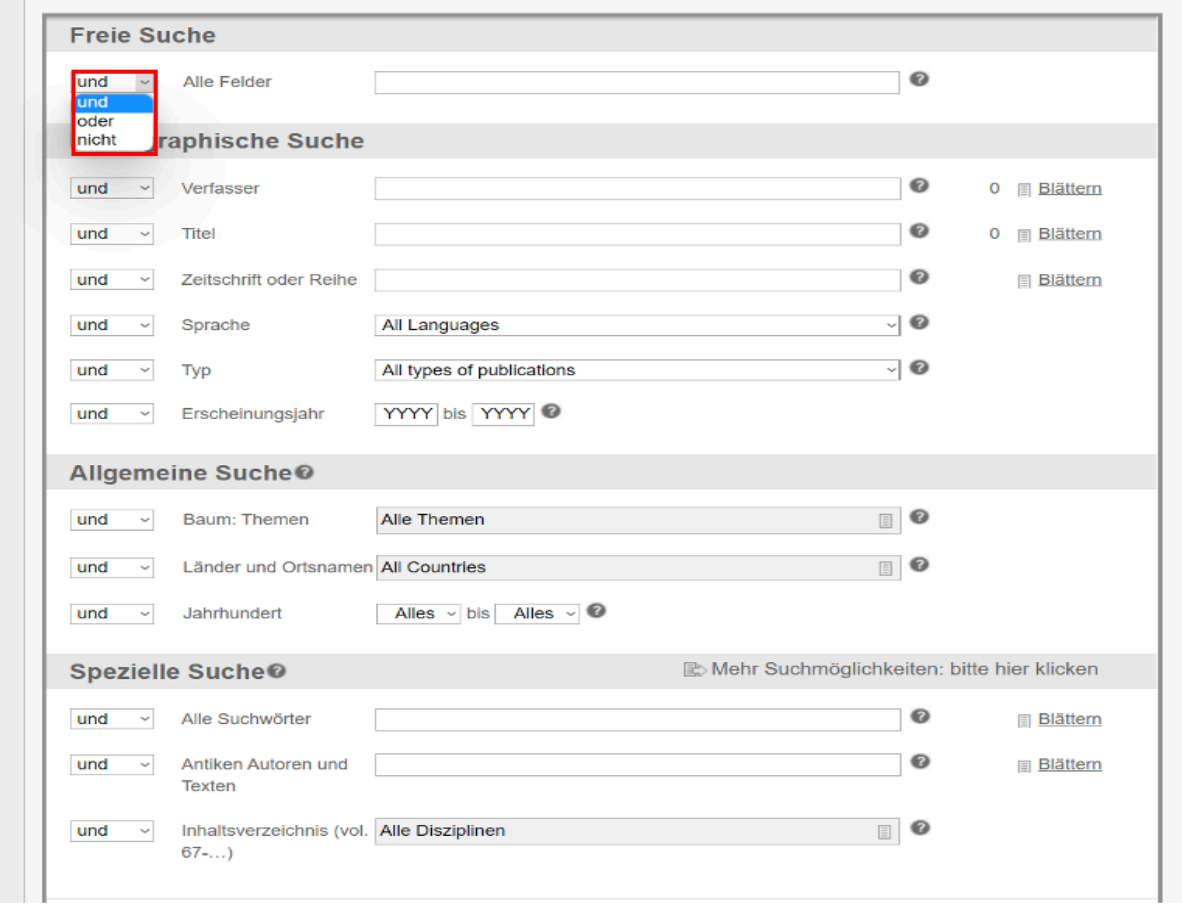

#### Schritt 2:

Bei der "Bibliographischen Suche" haben Sie die Möglichkeit, nach einem bestimmten "Verfasser", "Titel" oder einer "Zeitschrift oder Reihe" zu suchen. Bei diesen Suchfeldern können Sie die gewünschten Bezeichnungen entweder selbst eintippen oder "Blättern". Dabei öffnet sich bei "Blättern" der Index mit allen verzeichneten Einträgen der jeweiligen Kategorie. Sie können den Index durchblättern, aber auch die dortige Suchfunktion nutzen.

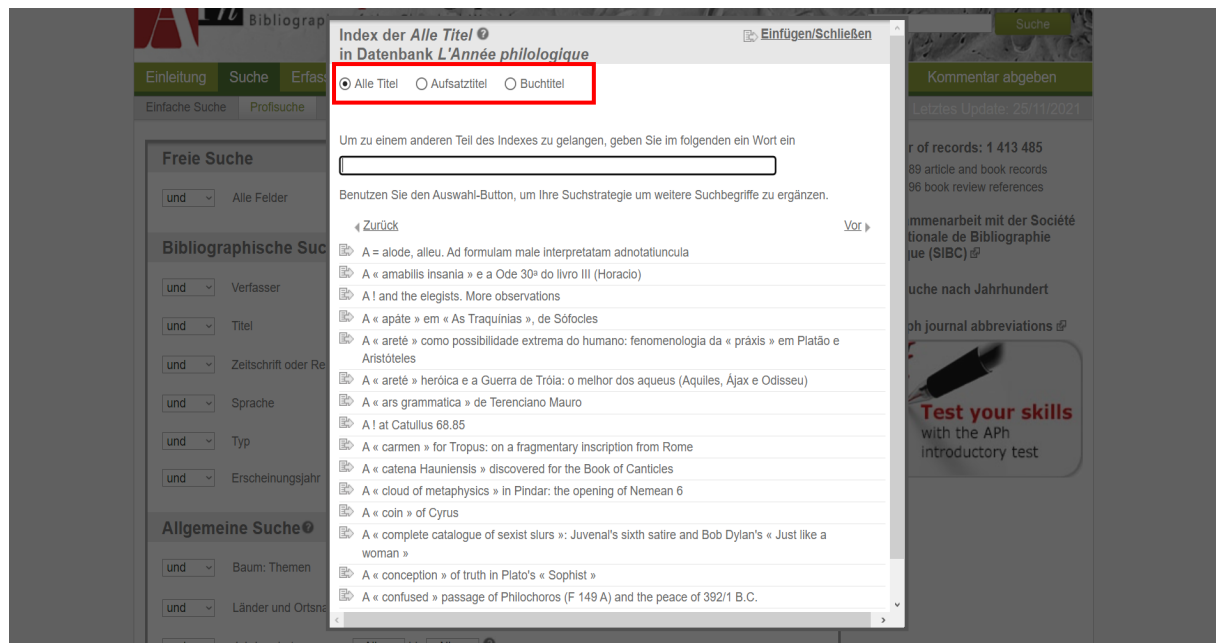

#### Schritt 3:

Zum anderen können Sie bei der "Bibliographischen Suche" "Sprache", "Typ" und "Erscheinungsjahr" der zu suchenden Titel auswählen.

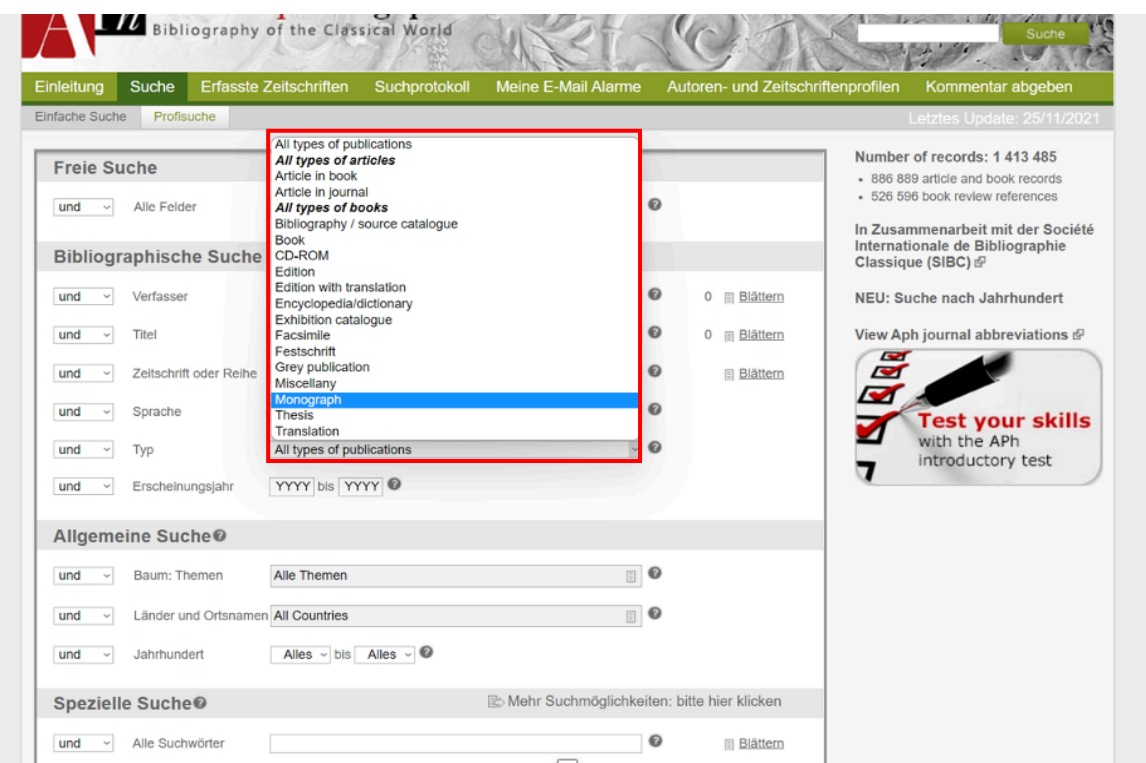

#### Schritt 4:

Die "Allgemeine Suche" enthält zusätzlich das Feld "Länder und Ortsnamen". Zur Auswahl der Orte steht Ihnen dabei ein System ähnlich dem Themenbaum zur Verfügung. Die Bezeichnung der Ländernamen erfolgt hier auf Französisch.

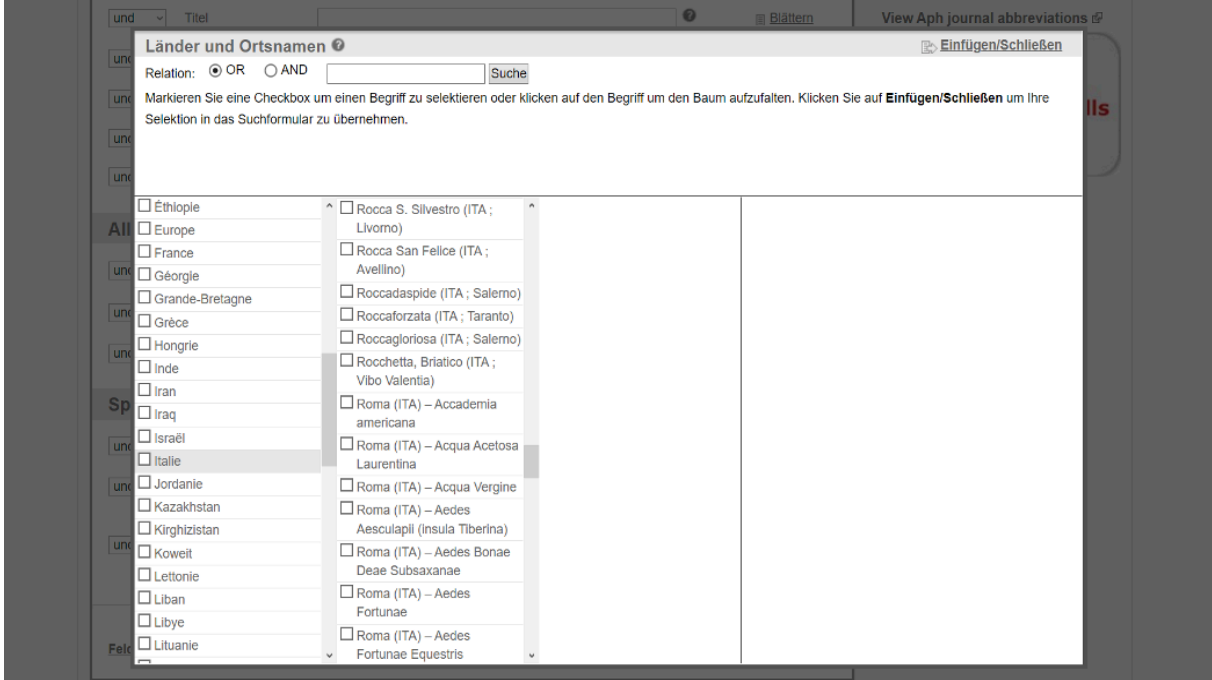

Um der Suche eine geographische Angabe beizufügen, empfiehlt es sich eher, das Feld "Alle Suchfelder" unter der "Speziellen Suche" zu nutzen, da so mehr Treffer in Bezug auf den genannten Ort gefunden werden können.

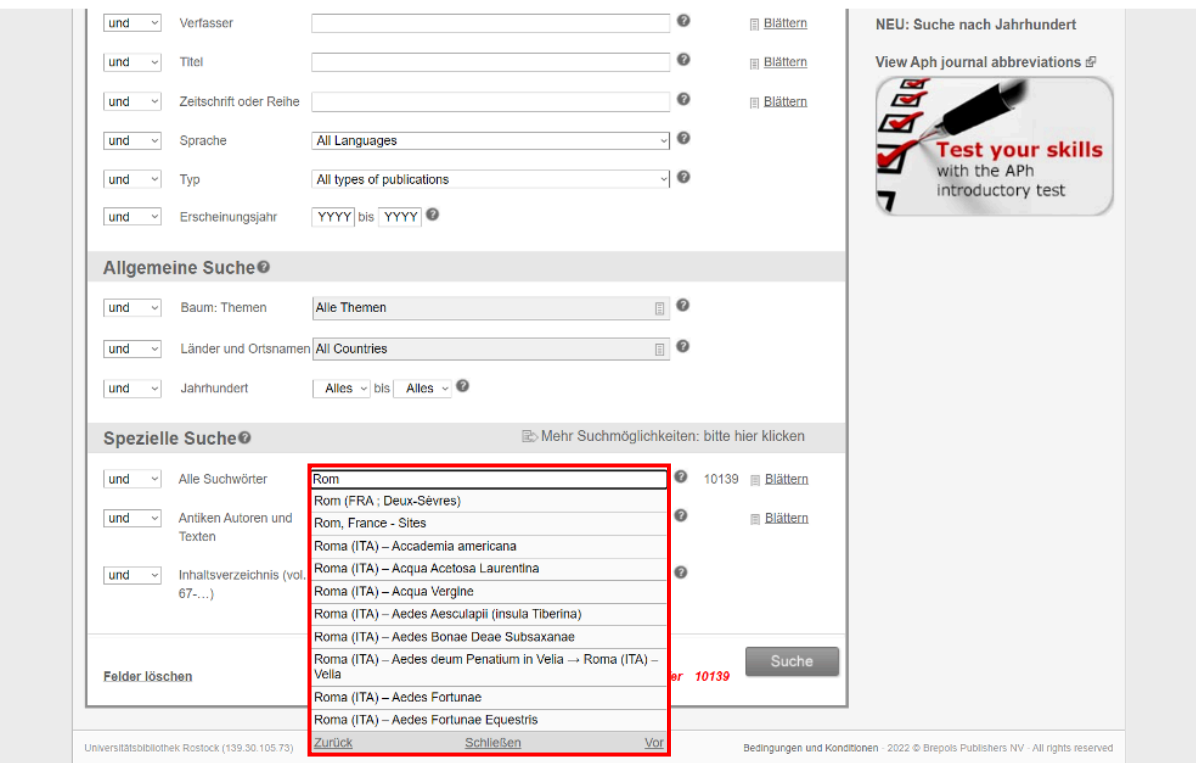

Bei "Alle Suchfelder" werden alle Indices in einem einzigen Feld zusammengetragen, weshalb sich dieses Feld eignet, um eine schnelle Suche nach Schlagwörtern durchzuführen. Auch hier können Sie entweder selbst Begriffe eintragen oder im Gesamtindex "Blättern". Nutzen Sie die Booleschen Operatoren, um mehrere Begriffe hinzuzufügen.

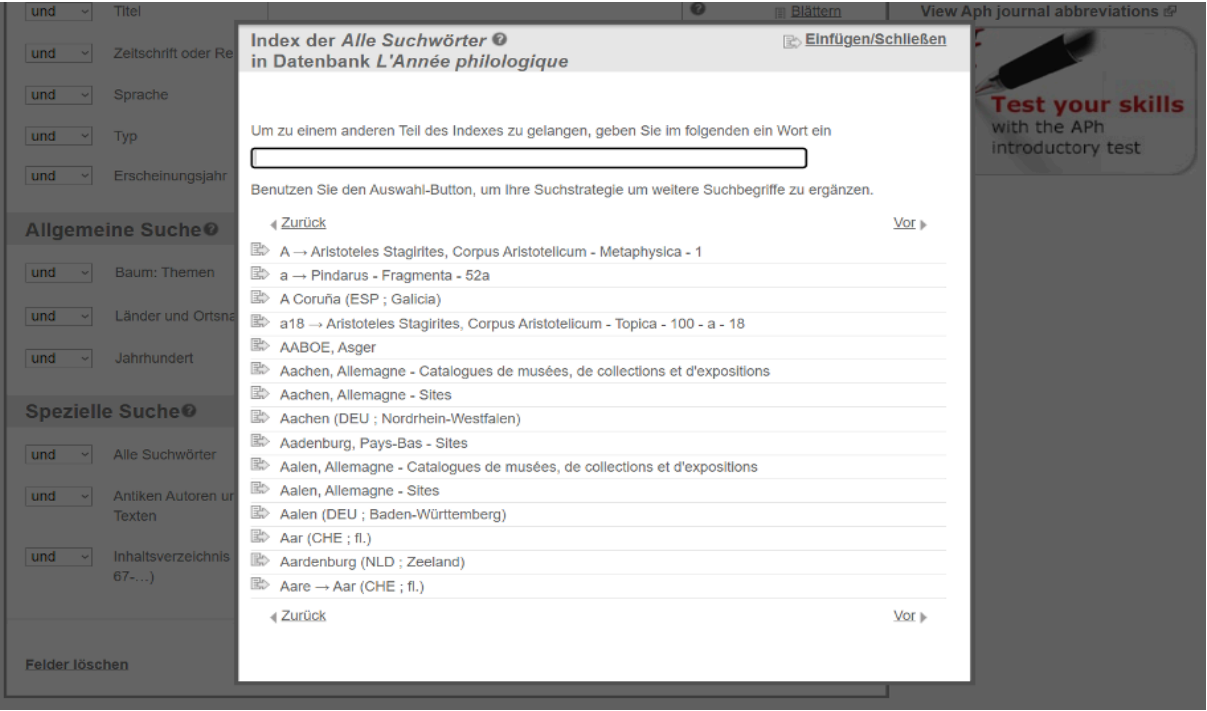

#### Schritt 5:

Daneben enthält die "Spezielle Suche" die Felder "Antike Autoren und Texte" sowie "Inhaltsverzeichnis (vol. 67-...)". Beim "Inhaltsverzeichnis (vol. 67-...)" können Sie zwischen denselben Disziplinen wie beim Themenbaum wählen. Der Unterschied besteht darin, dass auf der untersten Ebene keine weiteren Disziplinen, sondern die Kategorien Outils, Textes und Études unterschieden werden. Da in Band 67 (1996) die thematische Gliederung der Printversion geändert wurde, gibt es hierbei je ein Feld für die Inhalte vor und nach dem 67. Band.

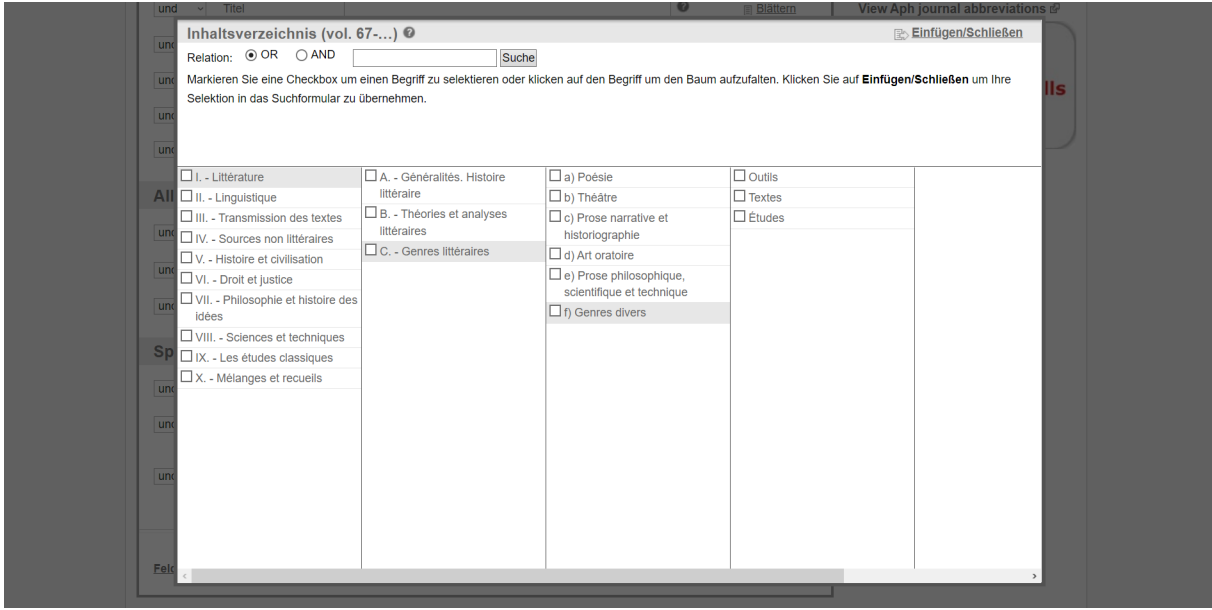

#### Schritt 6:

Das Inhaltsverzeichnis für die Ausgaben, die vor dem 67. Band erschienen sind, finden Sie, wenn Sie auf "Mehr Suchmöglichkeiten" klicken.

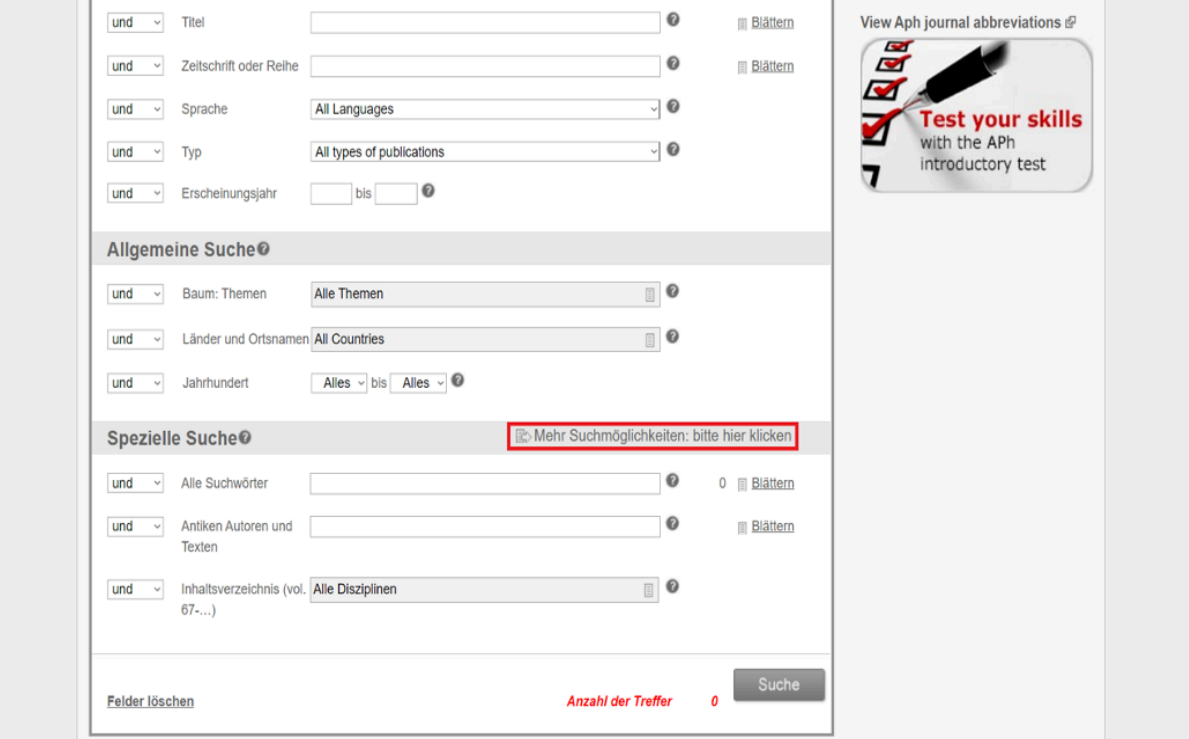

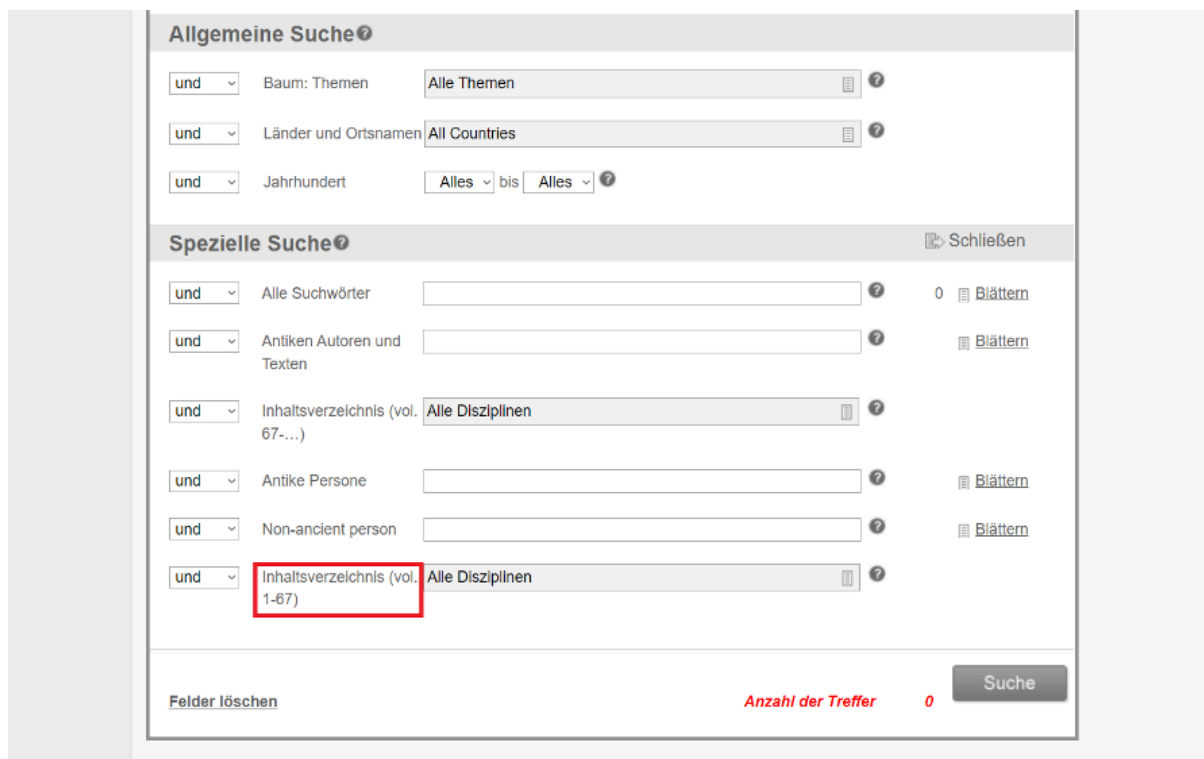

#### Schritt 7:

Auch bei der Profisuche gilt: Probieren Sie verschiedene Möglichkeiten aus und achten Sie auf die "Anzahl der Treffer". Für die Eingrenzung der Treffer sind v. a. die Felder "Sprache" und "Typ" hilfreich. So können Sie z. B. direkt nach Textausgaben und Übersetzungen suchen. Dafür stehen Ihnen bei "Typ" die Auswahlmöglichkeiten "Edition", "Edition with translation" und "Translation" zur Verfügung.

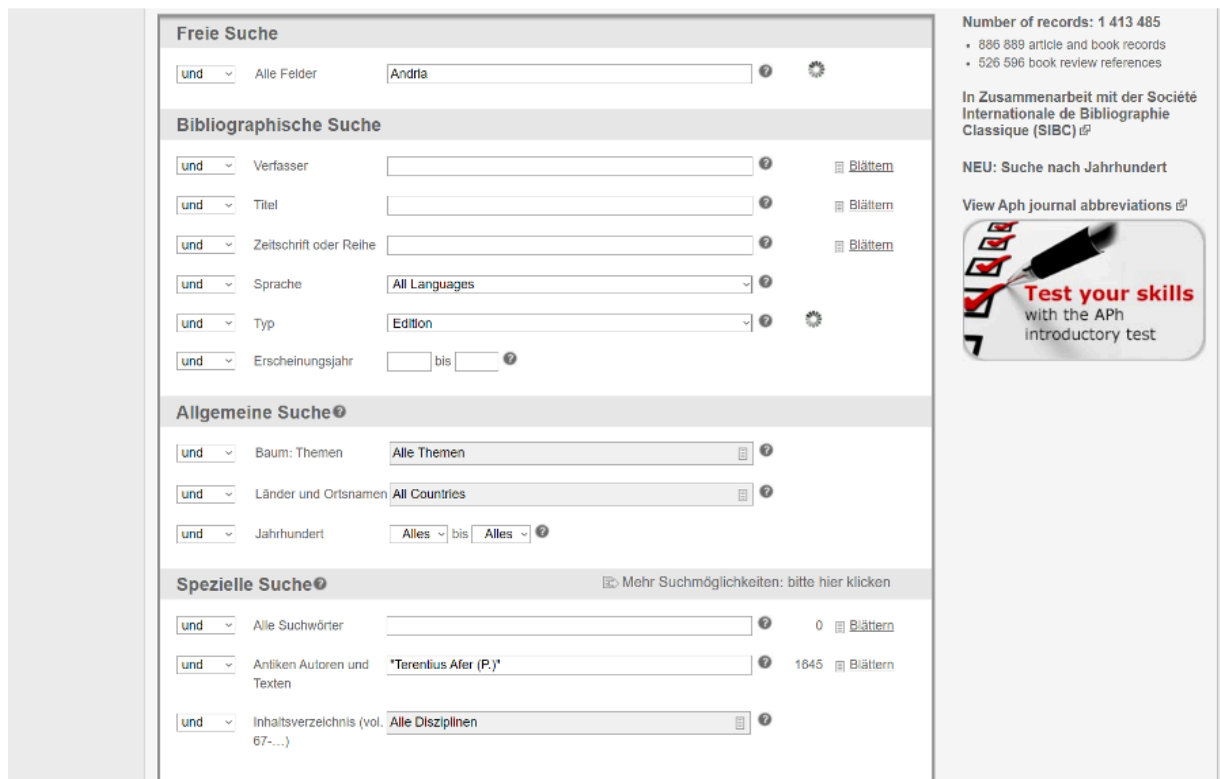

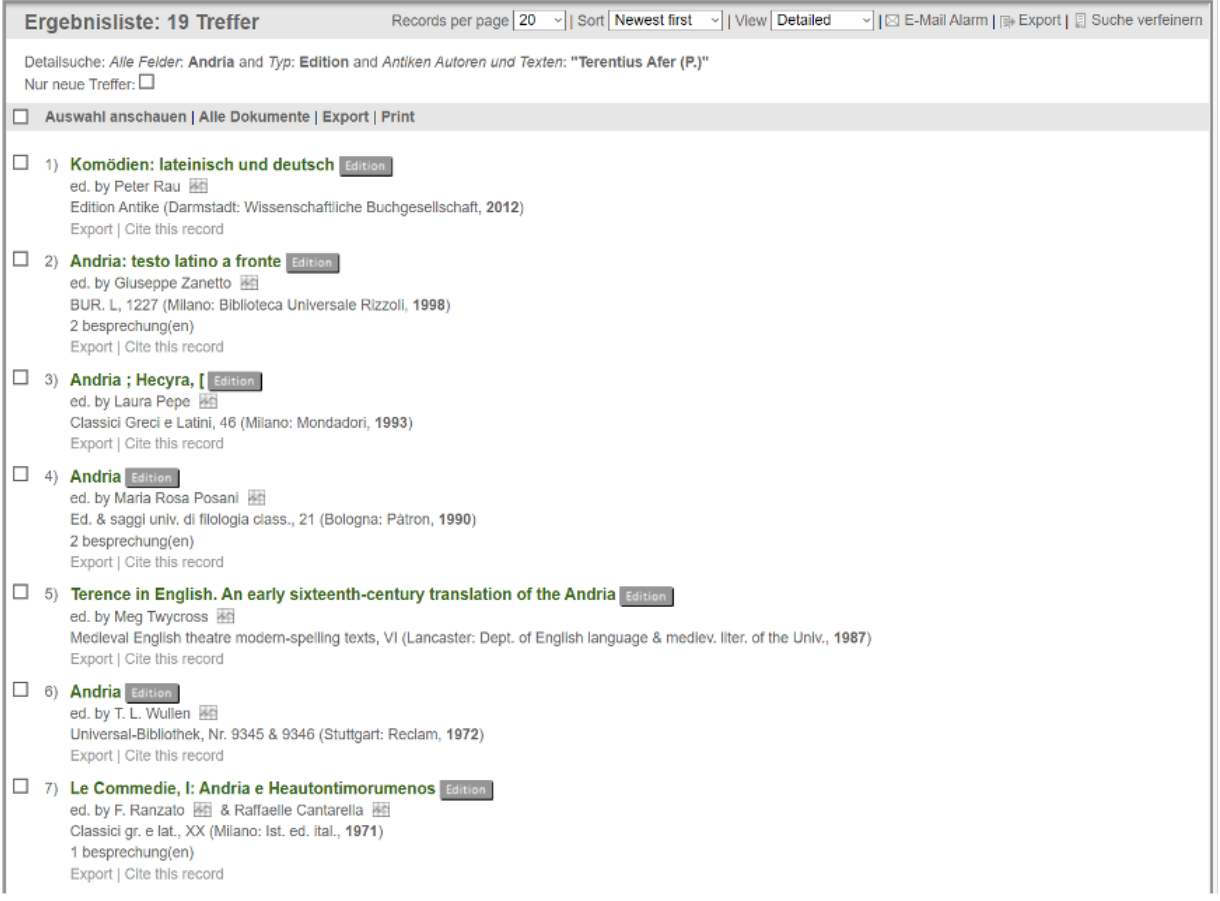

#### Ebenso können Sie direkt nach Aufsätzen in Zeitschriften und Sammelbänden suchen.

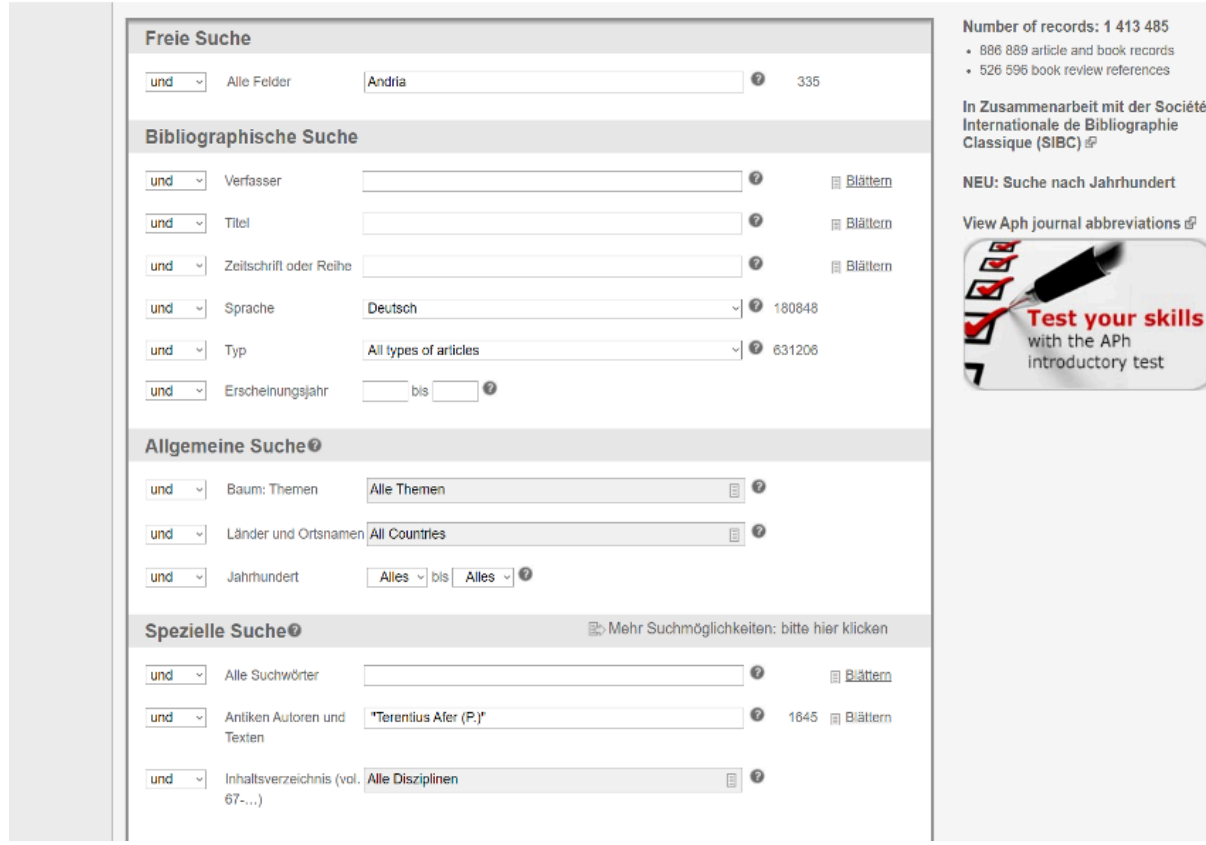

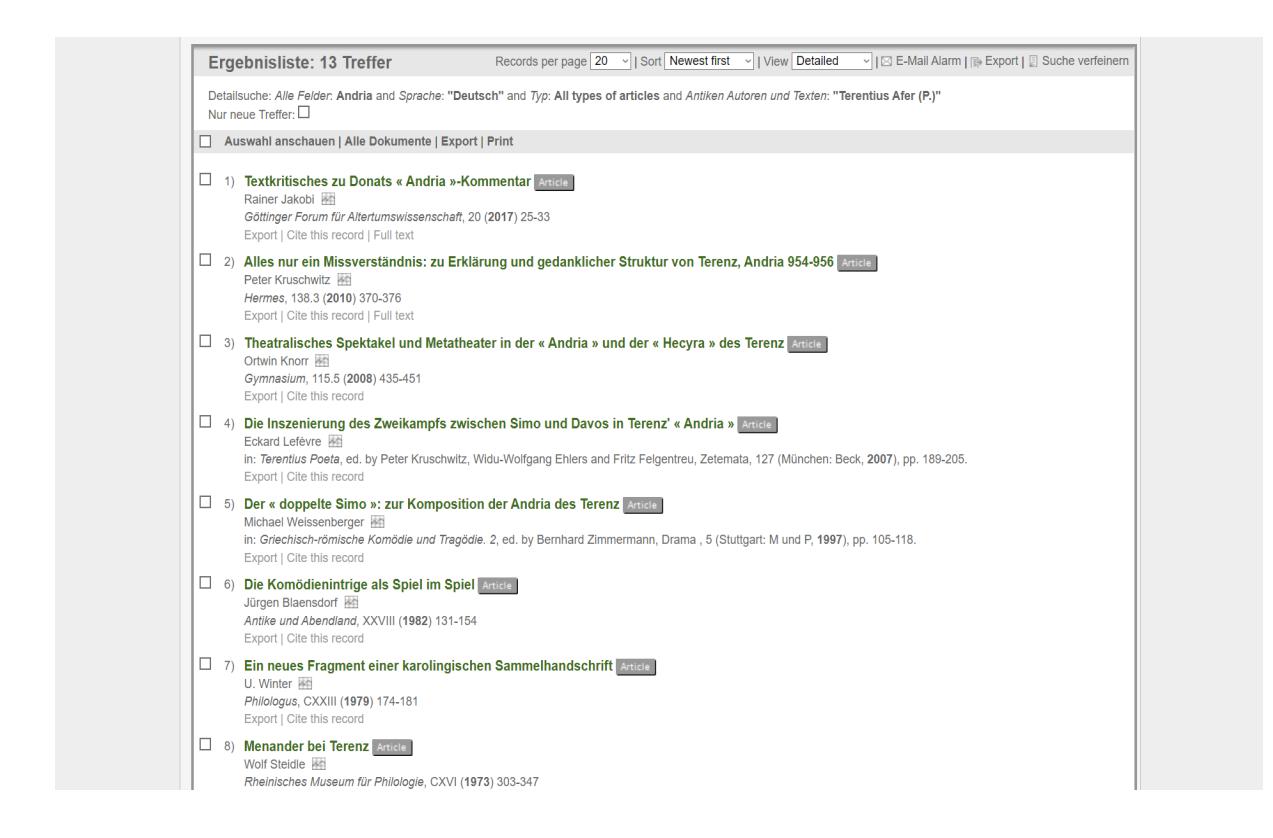

#### c) Die Navigation innerhalb der Suchergebnisse

#### Schritt 1:

Die Suchergebnisse erscheinen bei L'Année zunächst in der Kurztitelanzeige in der Detailansicht ("detailed view"). Sie werden dabei automatisch nach dem neusten Ergebnis geordnet, es stehen aber auch weitere Ordnungskriterien zur Auswahl bereit.

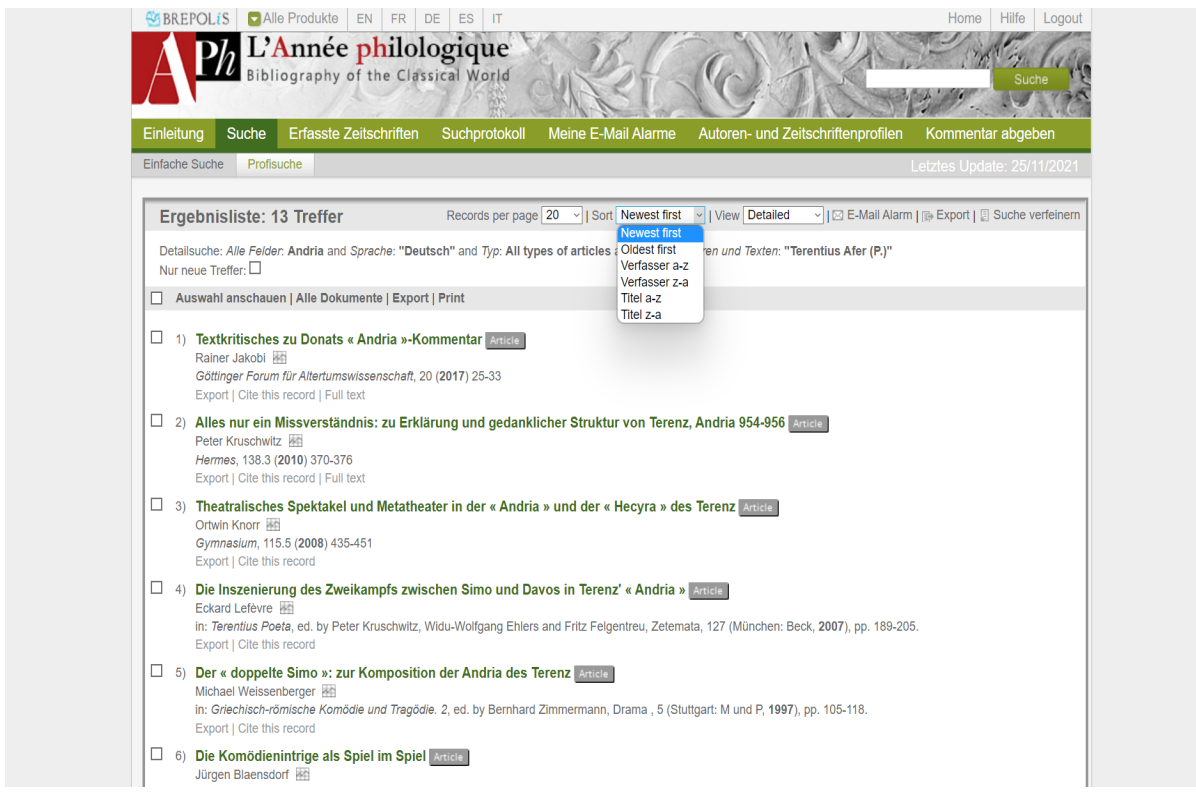

### Schritt 2:

Über "Export" können Sie die Titel in verschiedenen Formaten speichern. Wählen Sie einerseits das Format aus und bestimmen Sie andererseits, auf welchem Weg Sie die Datei erhalten wollen und klicken Sie dann auf "Ausfuhr".

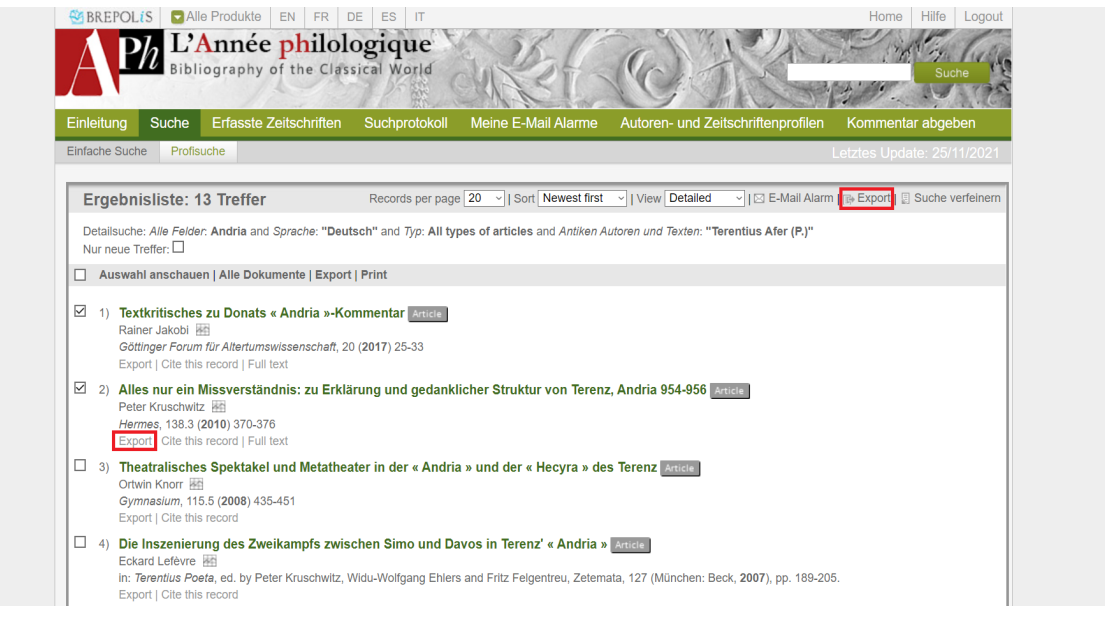

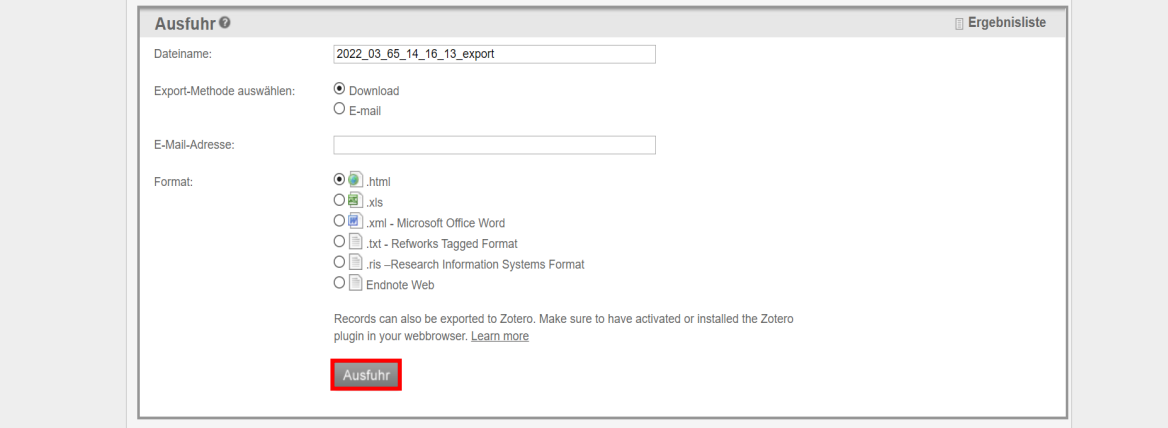

#### Schritt 3:

Sie können statt der "detailed view" (Detailansicht) auch die "condensed view" (komprimierte Ansicht) auswählen.

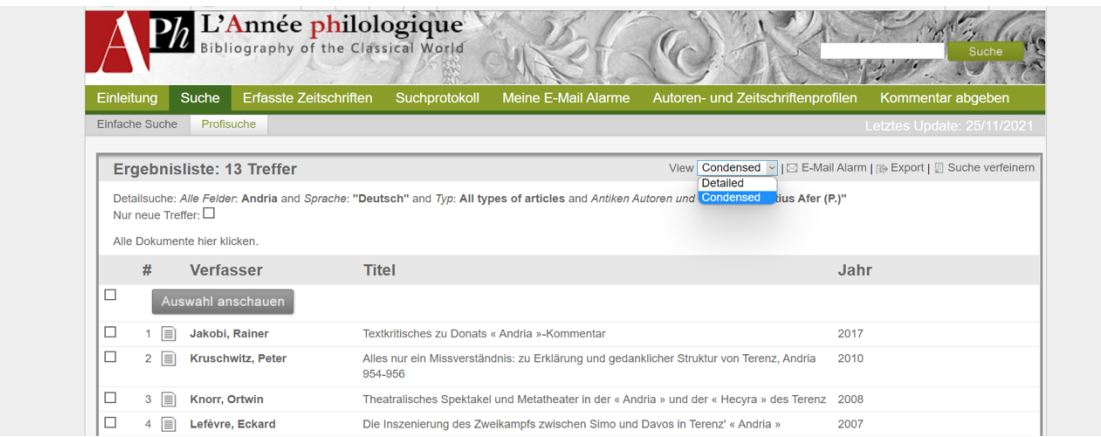

Hier können Sie die Ergebnisse nach "Verfasser", "Titel" und "Jahr" sortieren. Klicken Sie dafür auf das jeweilige Ordnungskriterium.

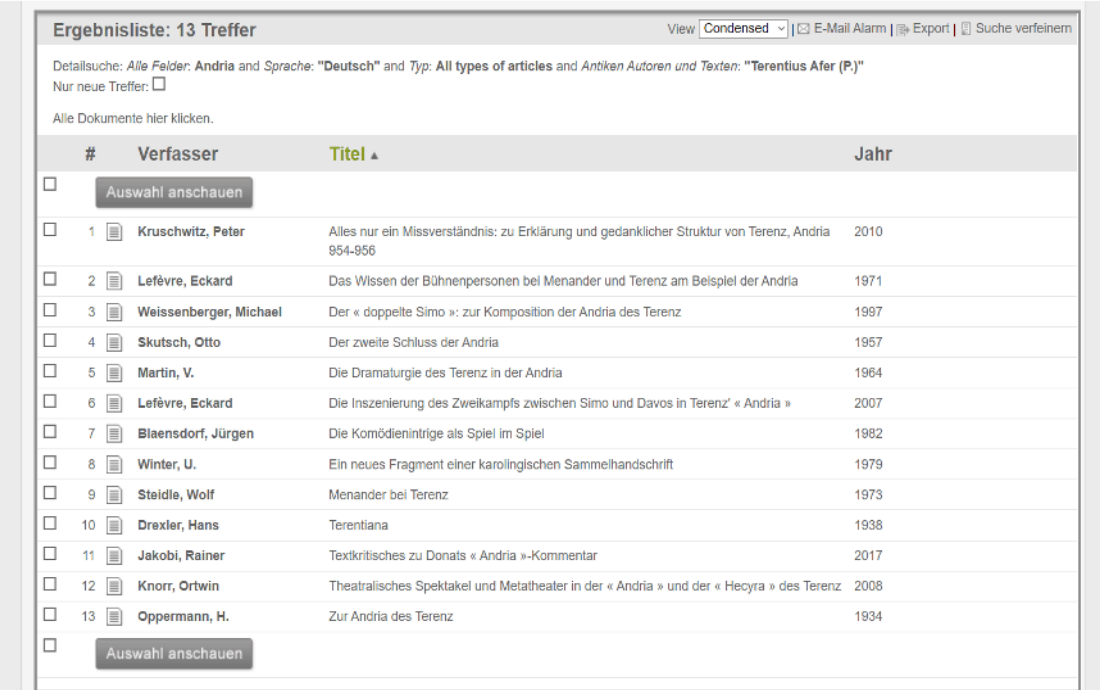

#### Schritt 4:

Sowohl bei der Kategorie "detailed view" als auch bei "condensed view" haben Sie die Möglichkeit, sich die Titel aufgelistet in der Volleintragsanzeige anzeigen zu lassen. Wählen Sie dafür die Titel, die Sie in dieser Ansicht betrachten wollen, über die Kästchen auf der linken Seite aus und klicken Sie dann auf "Auswahl anschauen".

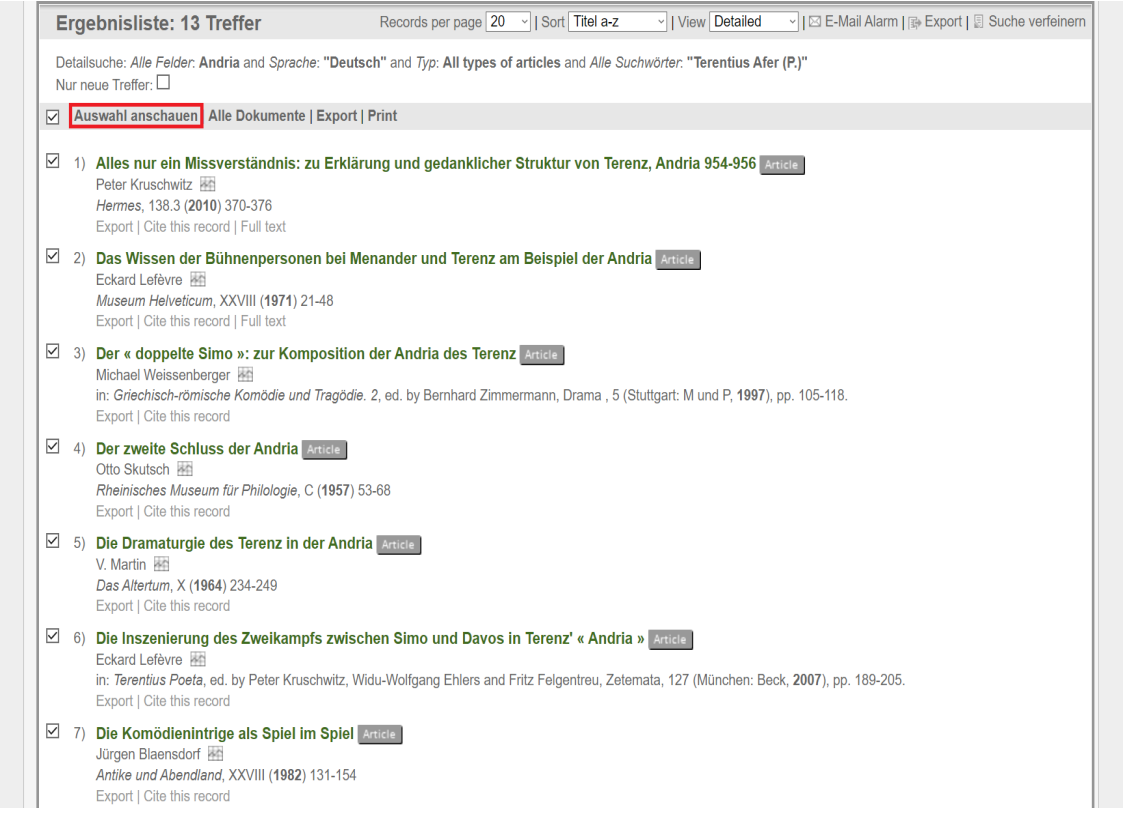

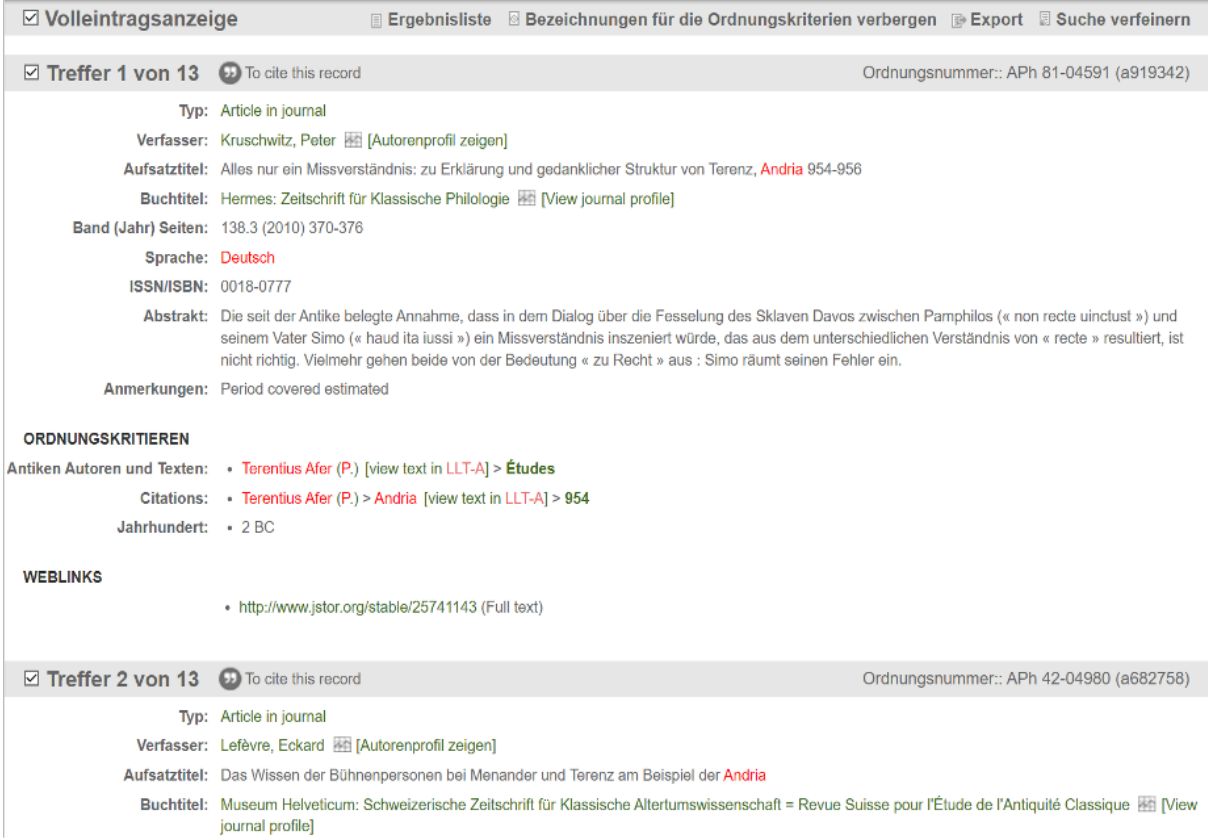

#### Schritt 5:

In der Volleintragsanzeige erhalten Sie alle Angaben zum entsprechenden Titel. Bei vielen Titeln wird auch ein "Abstract" geboten. In der Volleintragsanzeige finden Sie auch alle Ordnungskriterien, unter denen der Titel verzeichnet ist. Nutzen Sie diese, um weitere passende Literatur zu finden. Dabei sind die Texte auch in der Libary of Latin Texts Series A verlinkt.

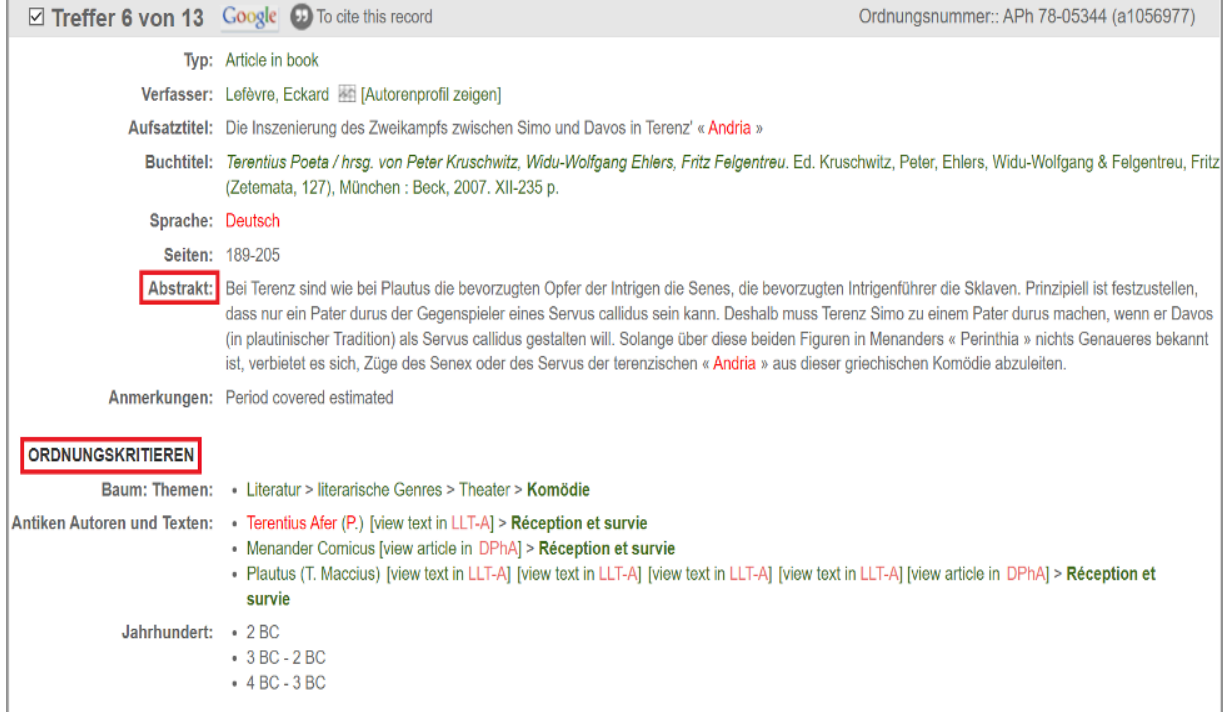

### Schritt 6:

Unter "To cite this record" können Sie die verschiedenen Zitationen des Titels kopieren.

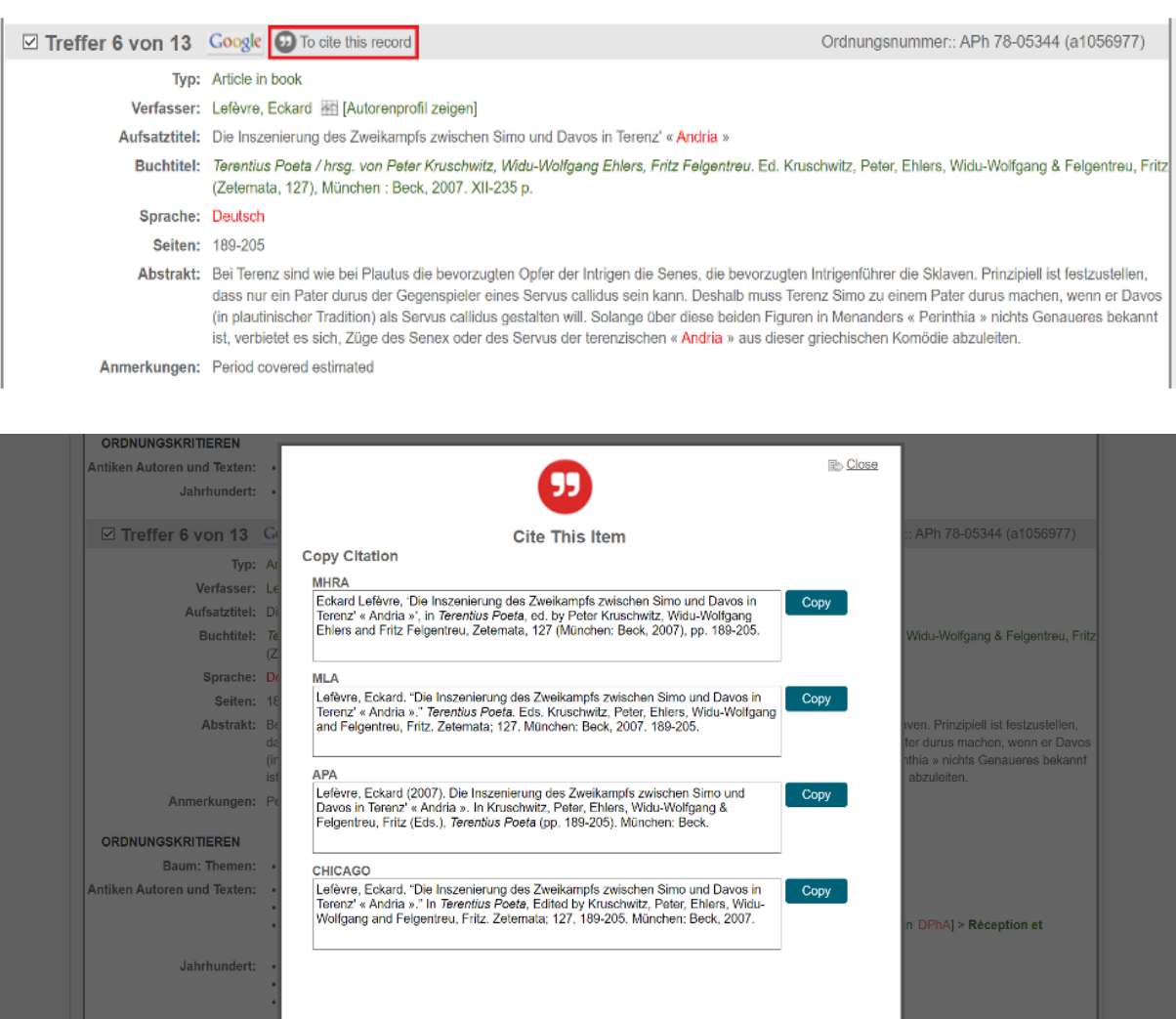

#### Schritt 7:

 $\Box$  Treffer 7 von 13

Sollte der Treffer online verfügbar sein, wird der entsprechende Link unter "Weblinks" angegeben.

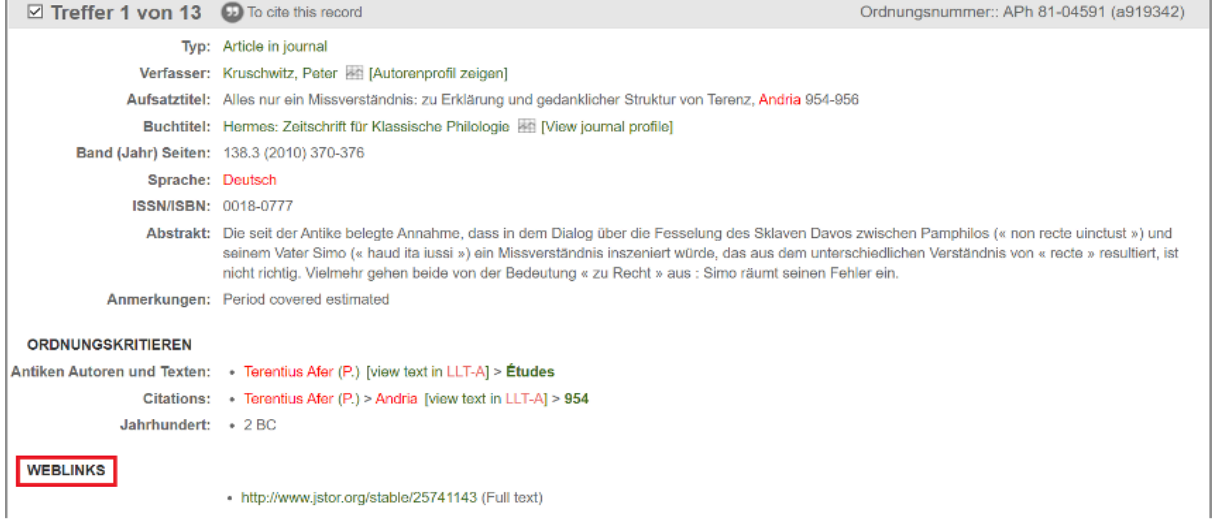

#### d) APh journal abbreviations

Neben der Datenbank selbst finden Sie auf Brepolis auch das wichtige Abkürzungsverzeichnis aller in der L'Année philologique aufgeführter Zeitschriften (https://about.brepolis.net/aphabreviations/). Es handelt sich hierbei um die fachspezifischen Standardabkürzungen, die Sie für Ihre eigenen wissenschaftlichen Arbeiten übernehmen sollten.

# APh-abréviations

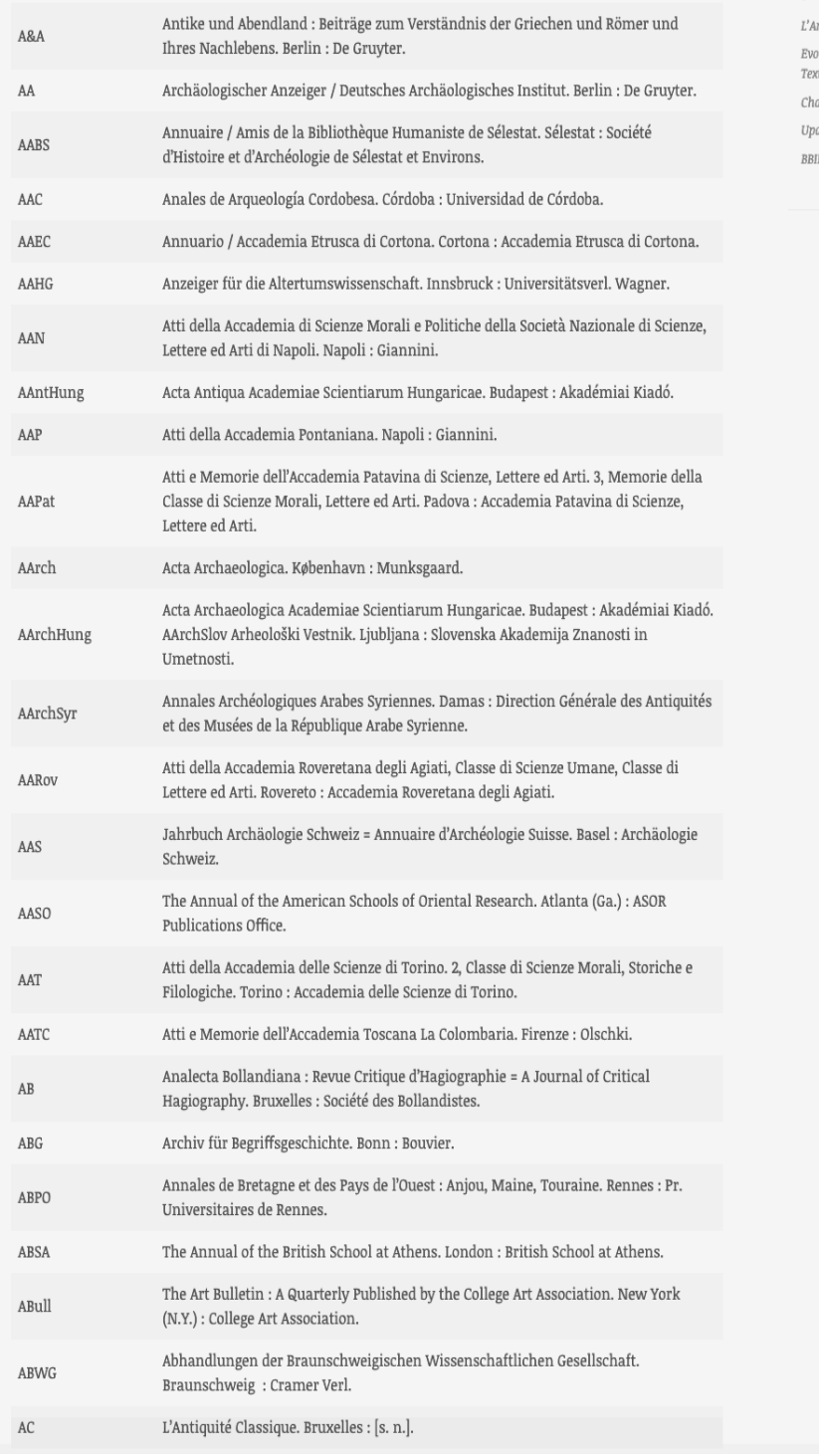

**BLOG POSTS** 

nnée Philologique has been updated olution of BREPOLiS Latin Full**et** databases arleston Conference date Sources Chrétiennes Online IH update